資料科學 **Data Science** 系列

# **R** 語言資料分析實務 **(2)**

文字探勘 - 文字雲製作

姓名:羅左欣 日期:**2016/10/17(**一**)**

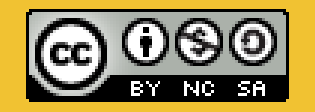

本著作係採用 創用 **CC** 姓名標示**-**非商業性**-**授權**.** 相同方式分享 **3.0** 台灣 授權條款 部落格:**http://shouzo.github.io/**

# Agenda **(**一**) Prepare**:預備工作 **(**二**) Basic**:基本介紹與操作 **(**三**) Theme**:文字雲製作 **(**四**) Reference**:學習資源

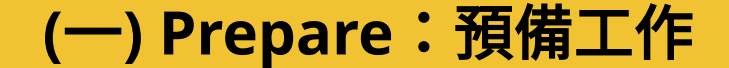

# **(**一**) Prepare**: 預備工作

### **(**一**) Prepare**:預備工作

**RStudio** 

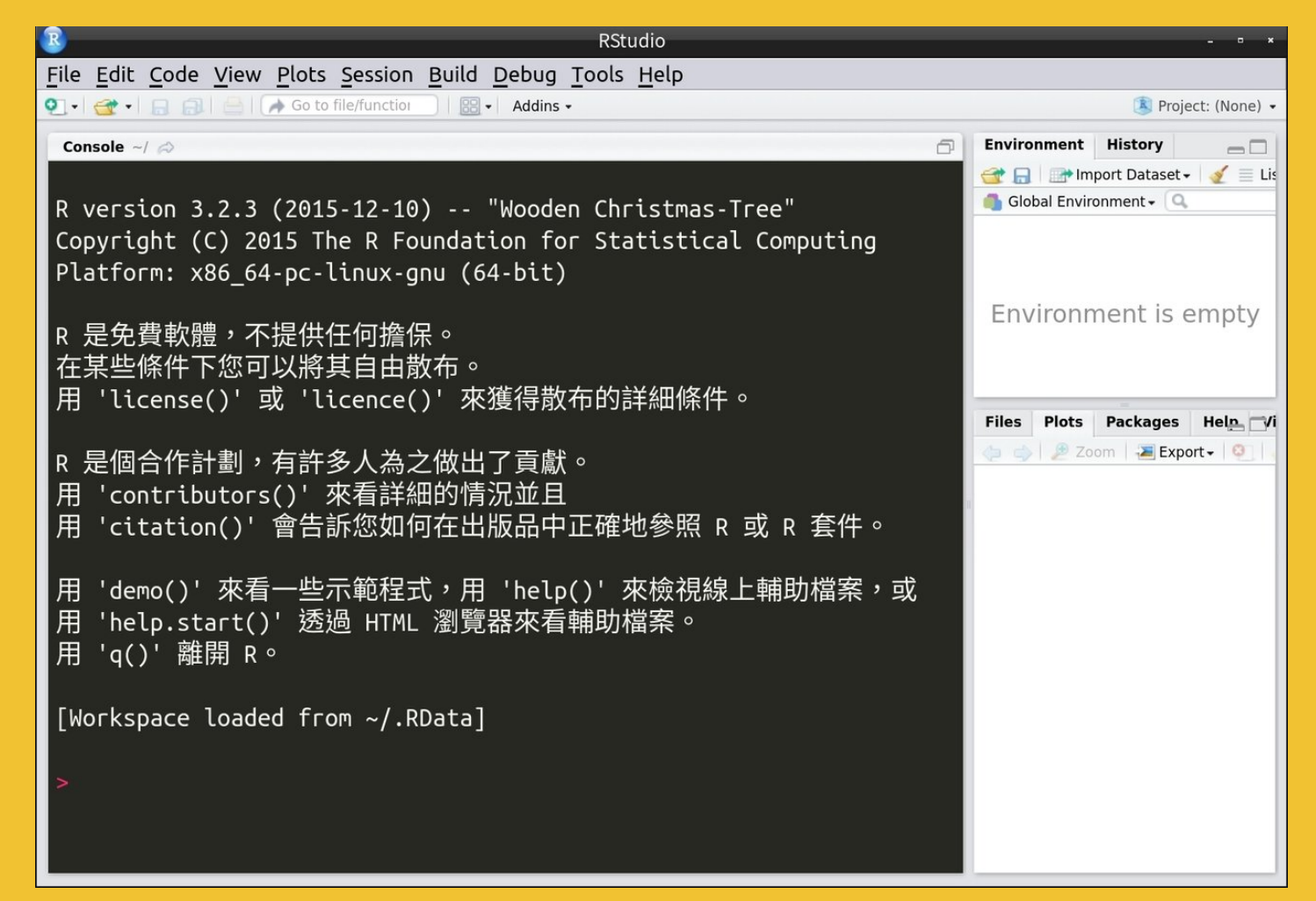

在這個系列的簡報中,主要以 **"RStudio"** 做為主要軟體。

**(**二**) Basic**:基本介紹與操作

# **(**二**) Basic**: 基本介紹與操作

# **1.** 網頁分析

參考教材:使用 **R** 與 **rvest** 套件擷取網頁資料

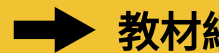

教材網址: **https://blog.gtwang.org/r/rvest-web-scraping-with-r/**

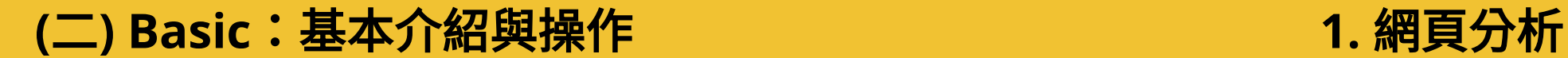

# 尋找 **Xpath**

### **(**二**) Basic**:基本介紹與操作

### **1.** 網頁分析

## Google 瀏覽器 (Chrome) - 開發人員工具

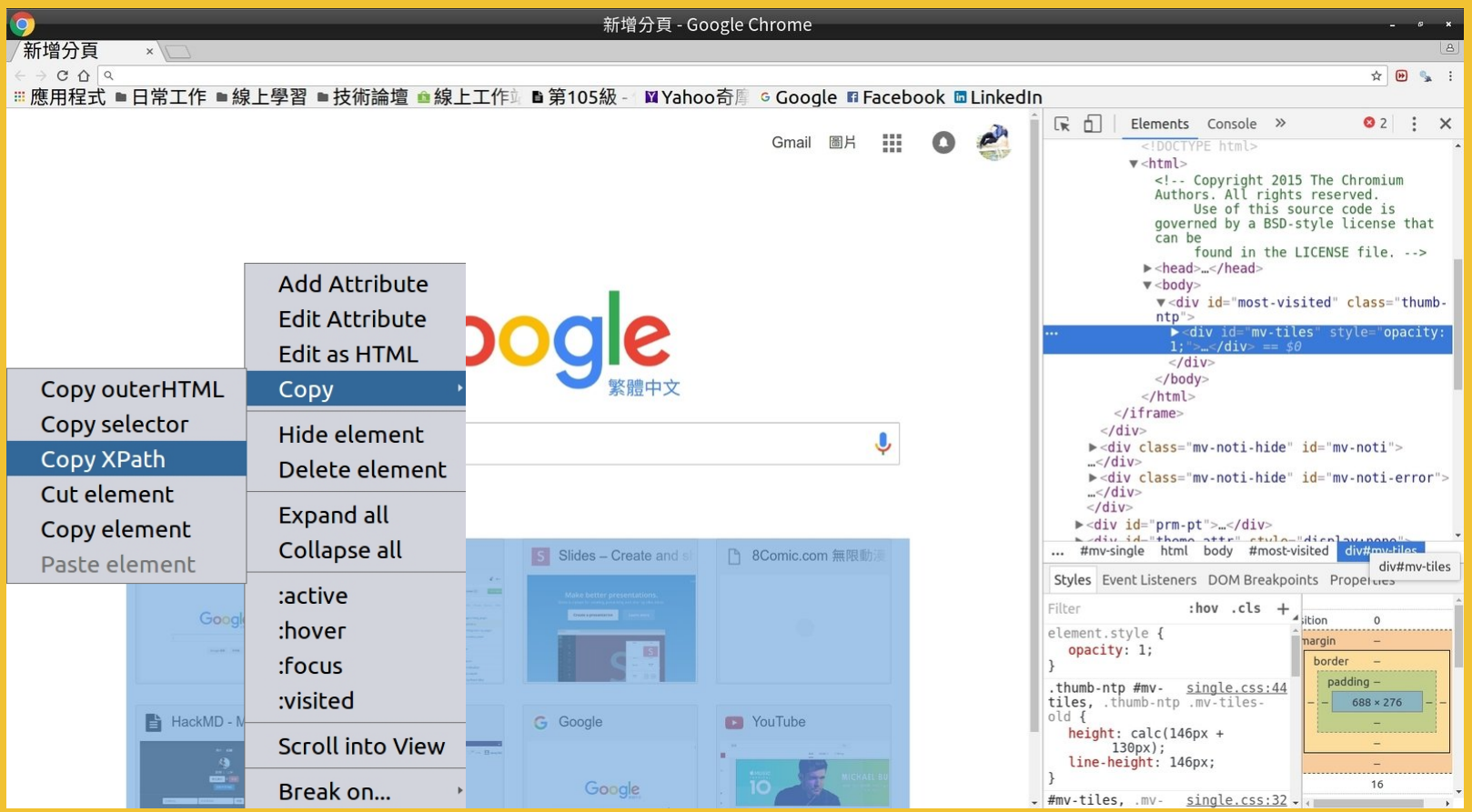

### **(**二**) Basic**:基本介紹與操作

### **1.** 網頁分析

## Mozilla Firefox 瀏覽器 - 擴充套件 **FireBug**

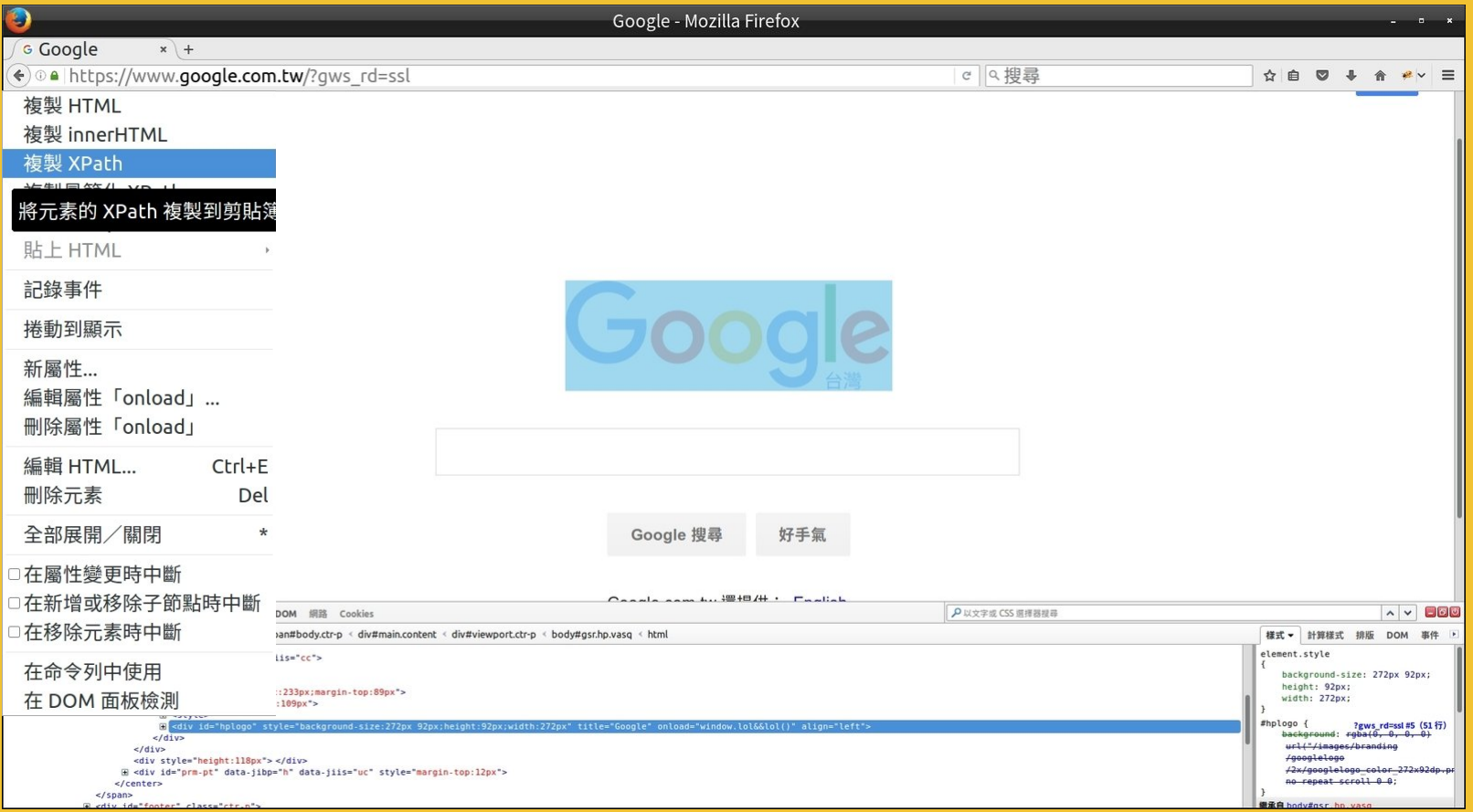

# **Xpath** 概觀

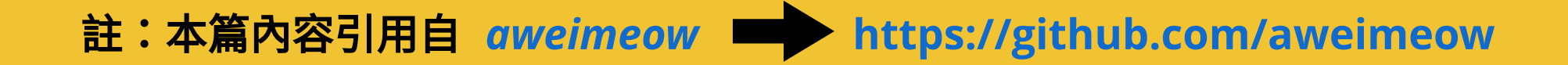

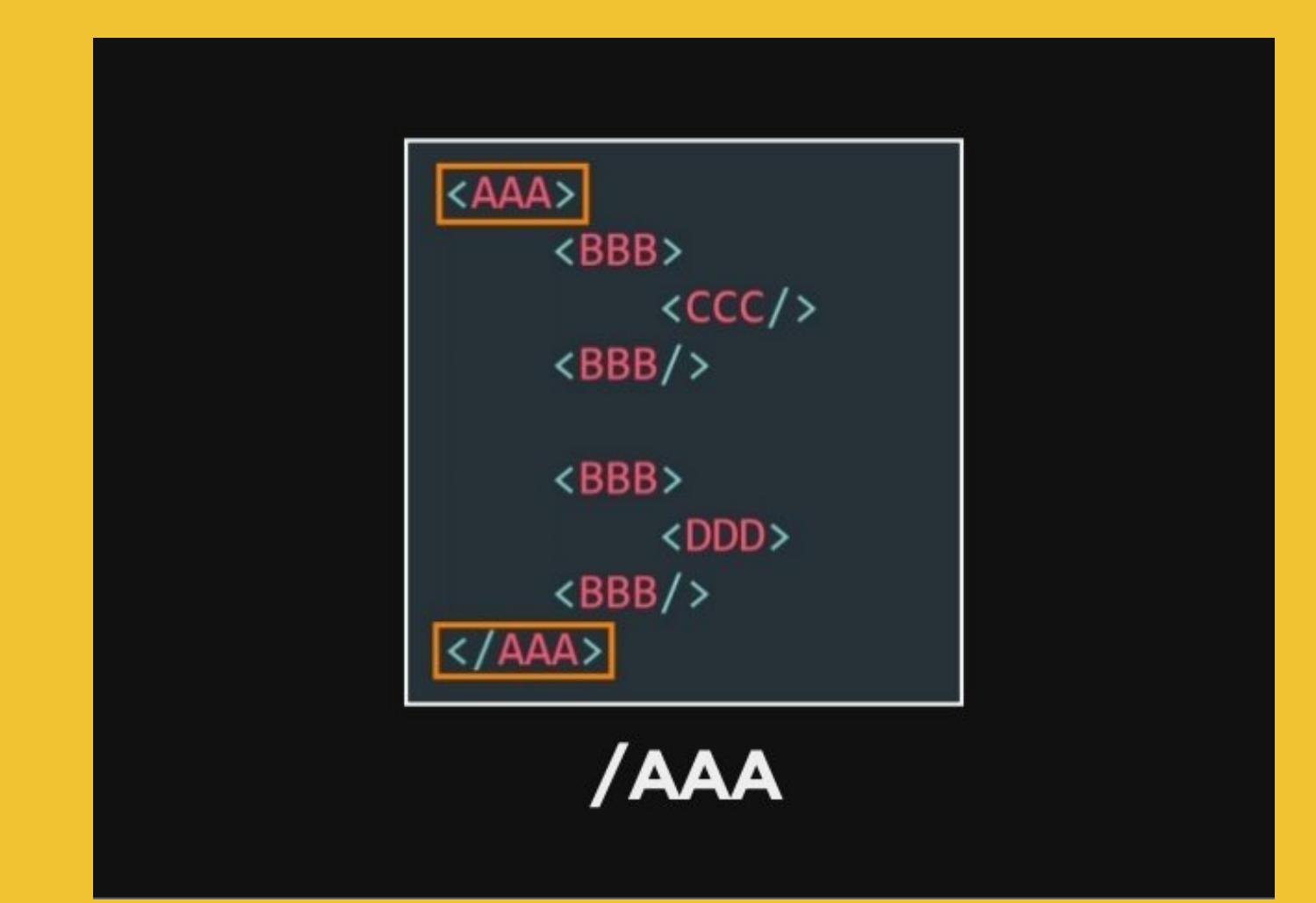

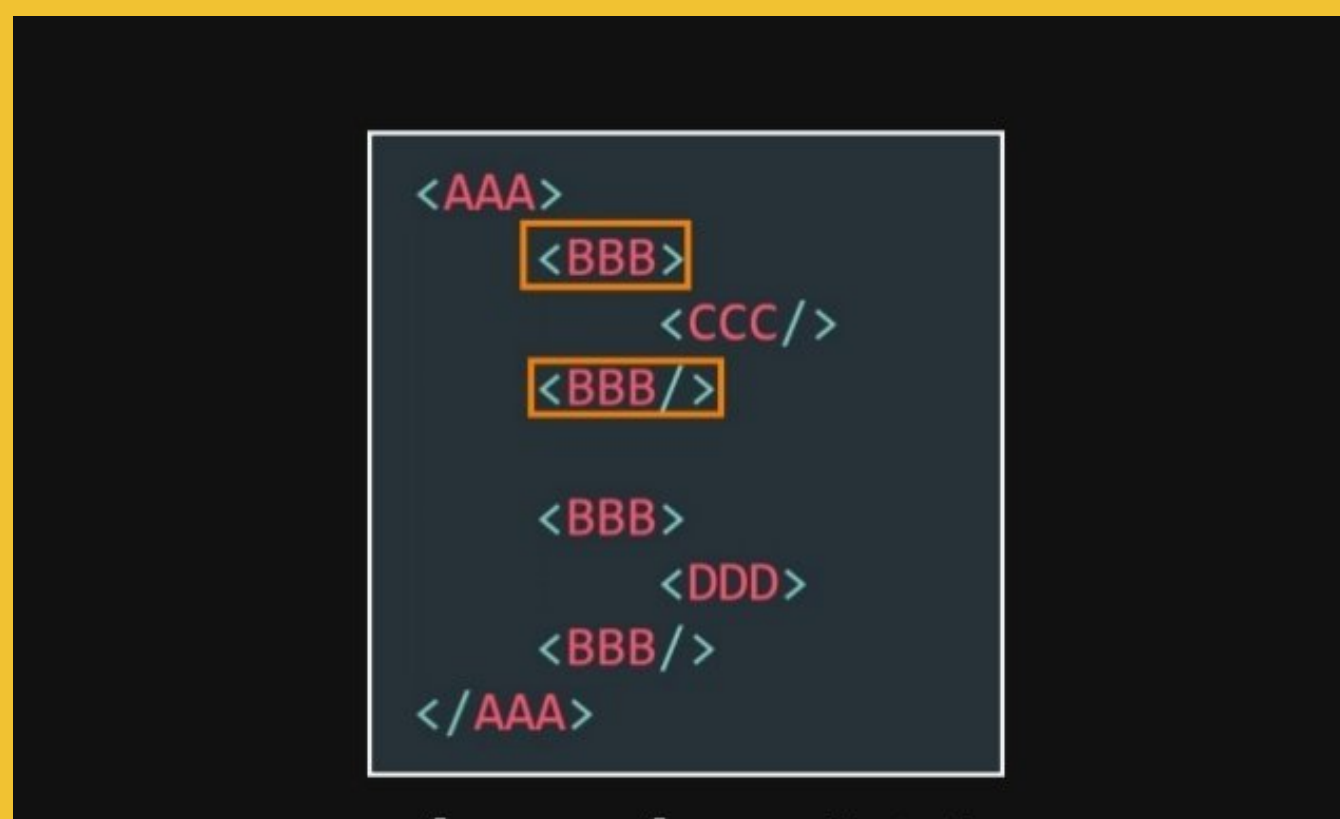

## /AAA/BBB[0]

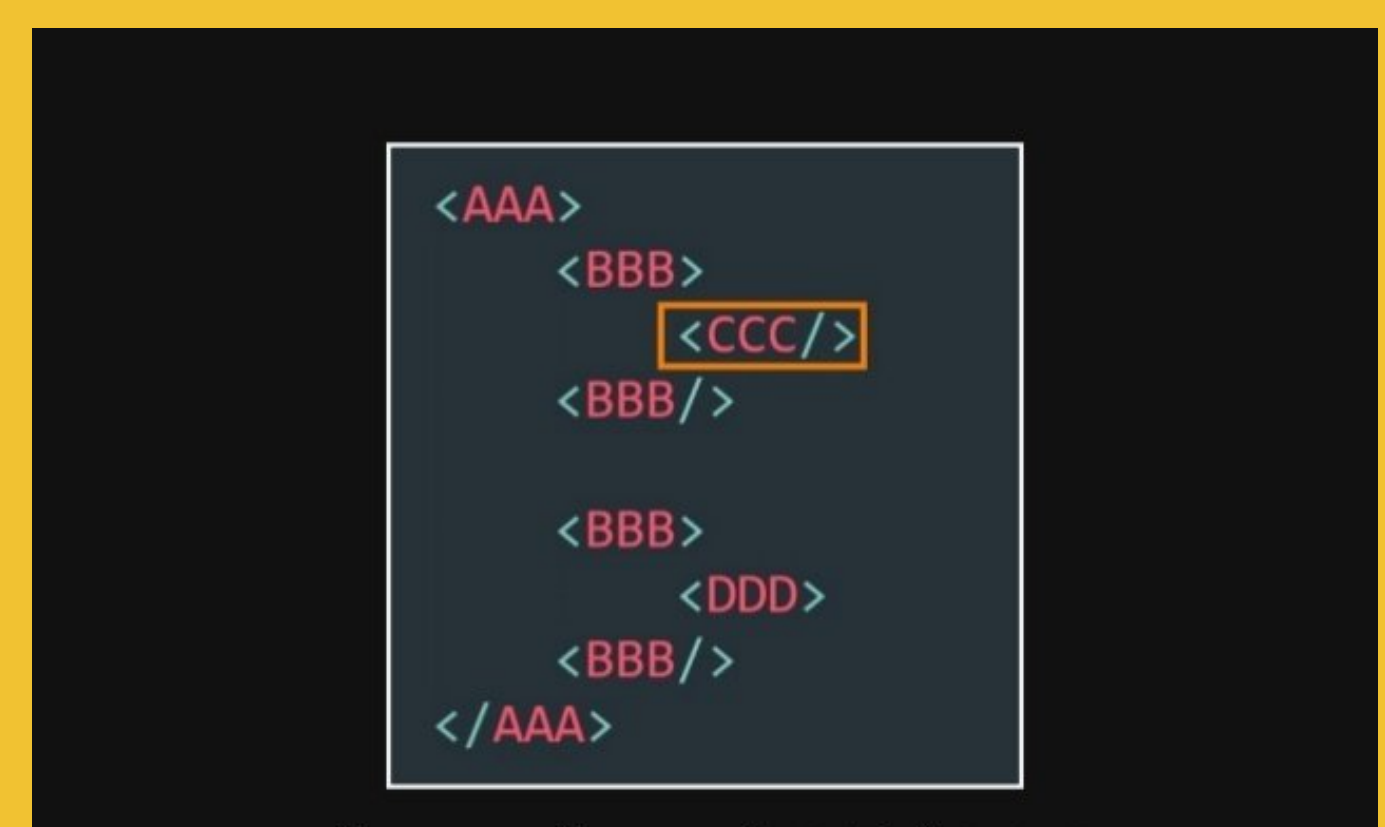

## /AAA/BBB[0]/CCC

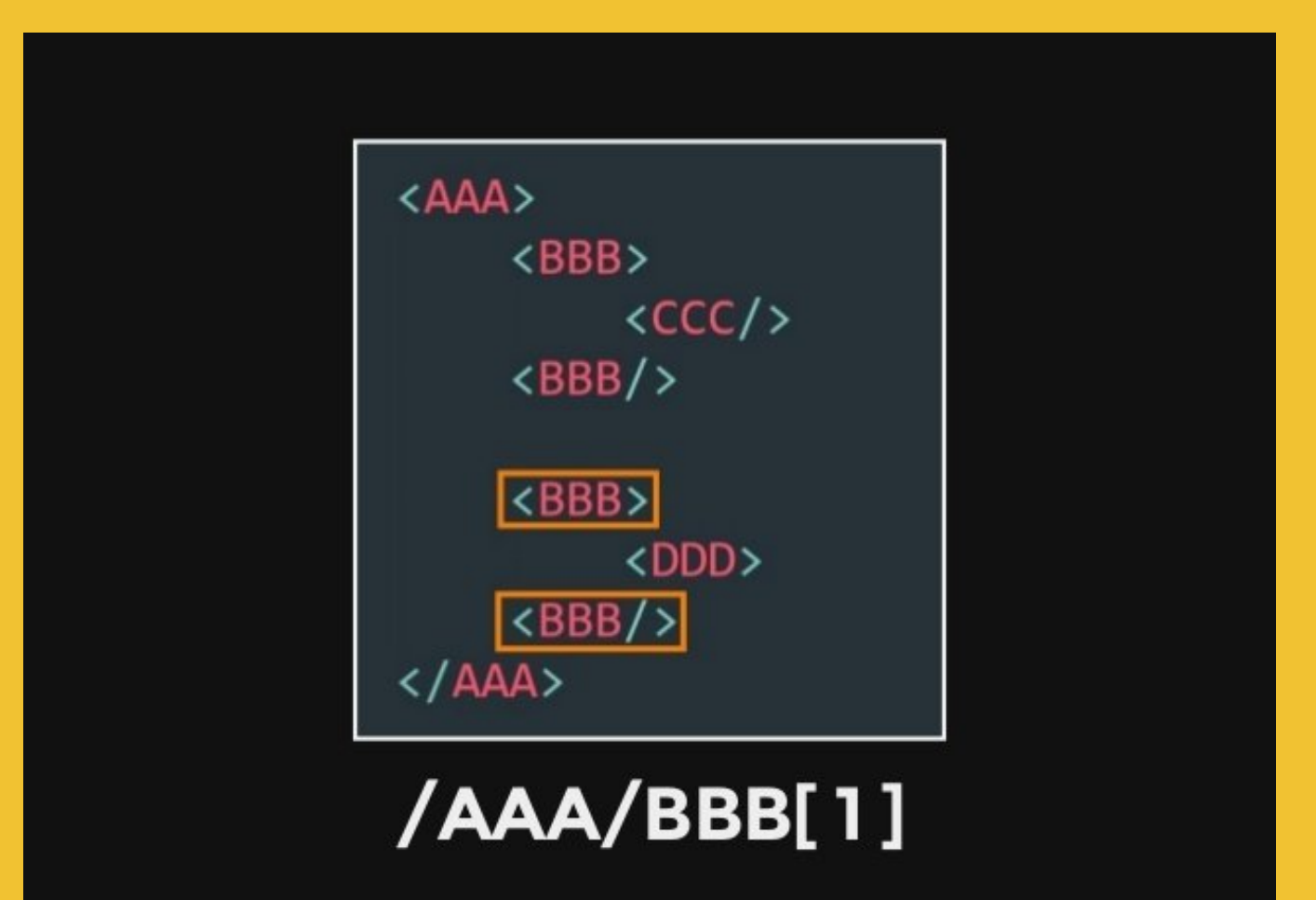

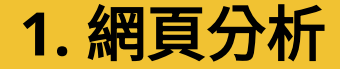

# 尋找特定物件的 **Xpath**

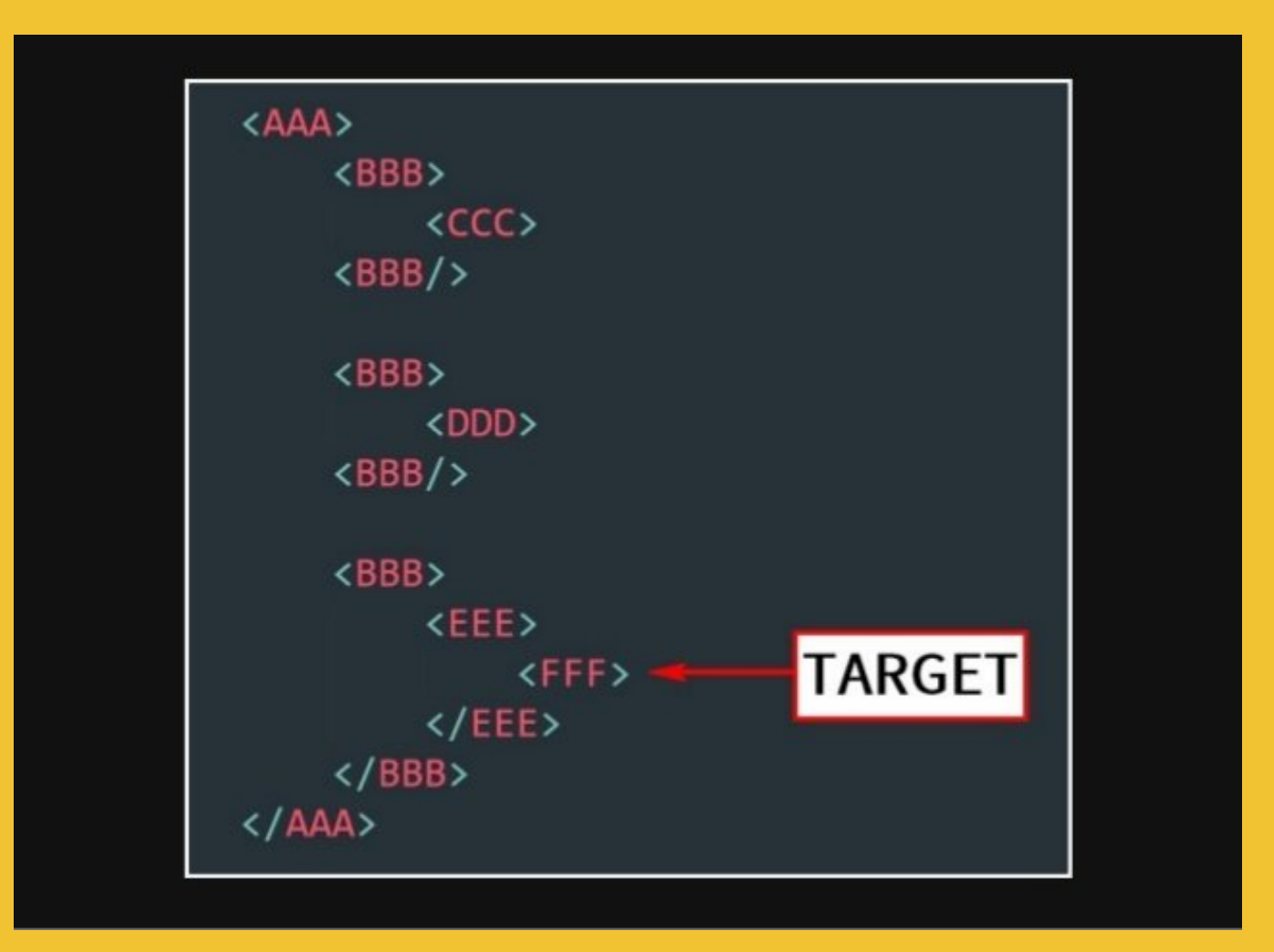

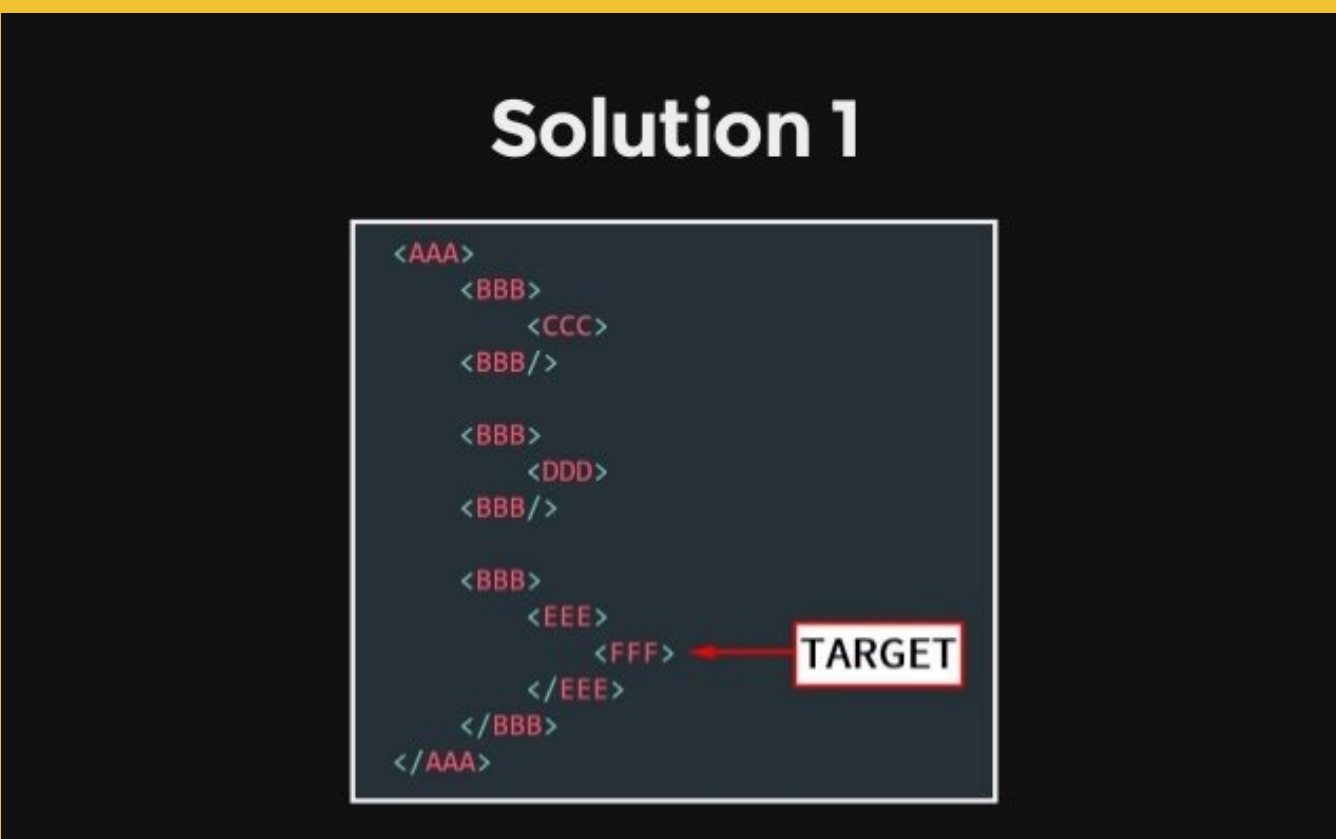

## /AAA/BBB[2]/EEE/FFF

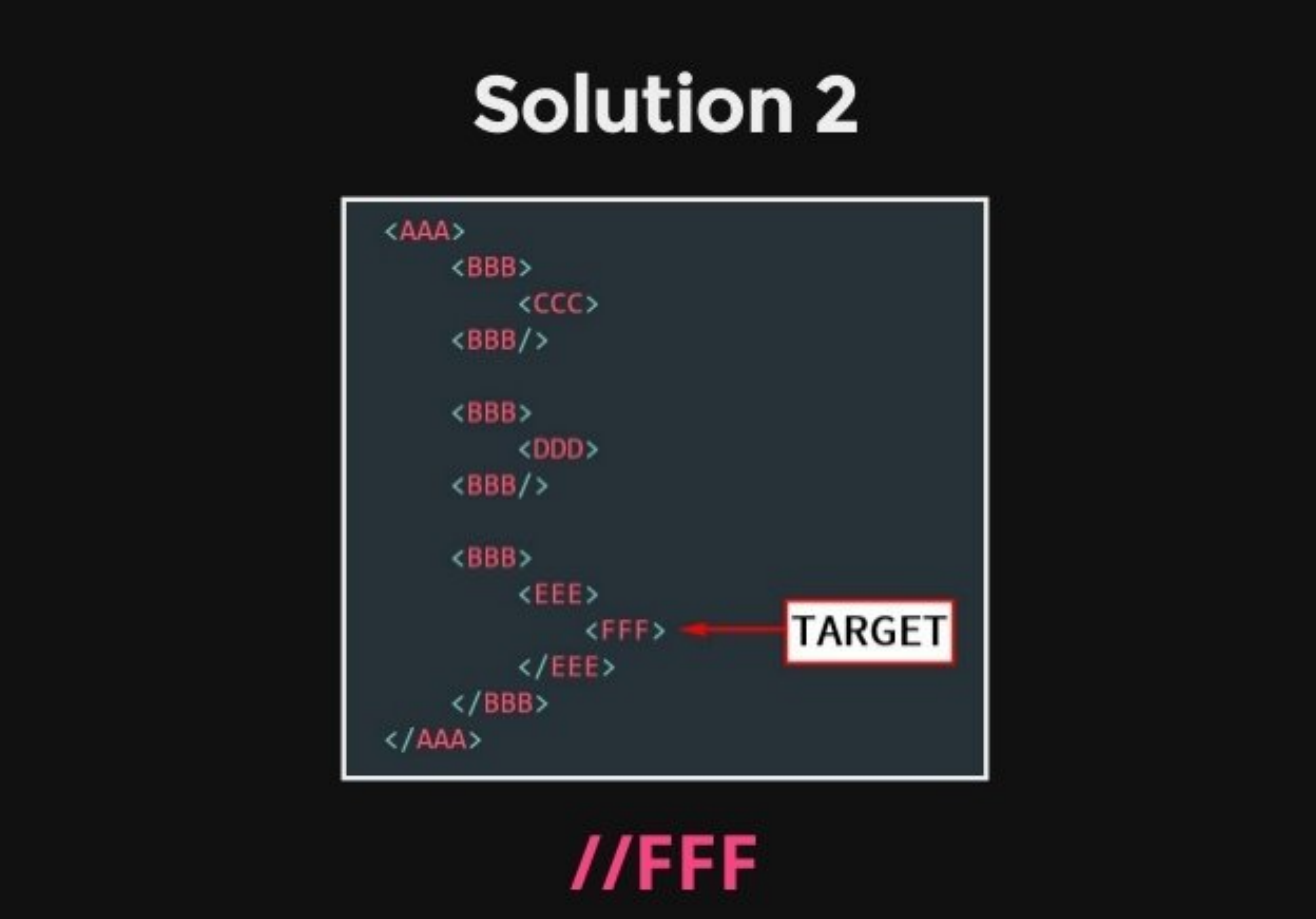

## 透過 **TAG** 屬性尋找特定物件

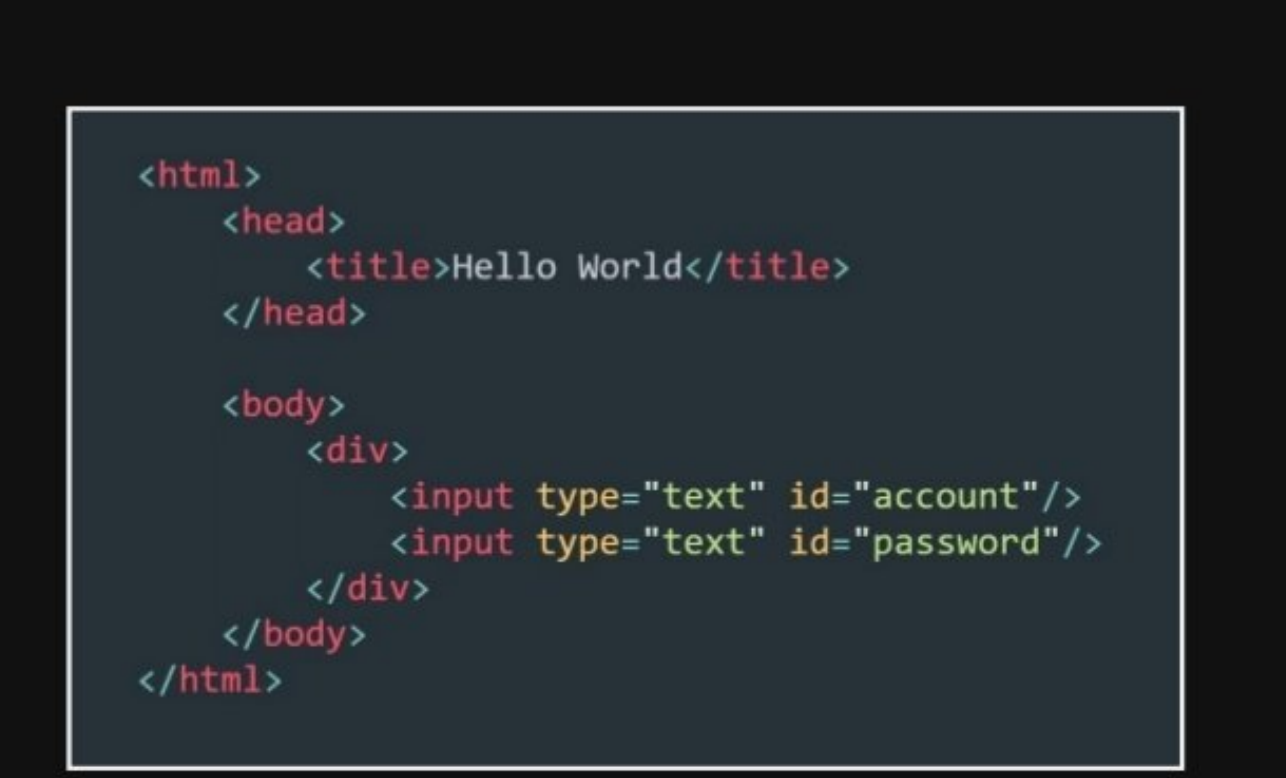

### 要怎麼拿到id是account的物件呢?

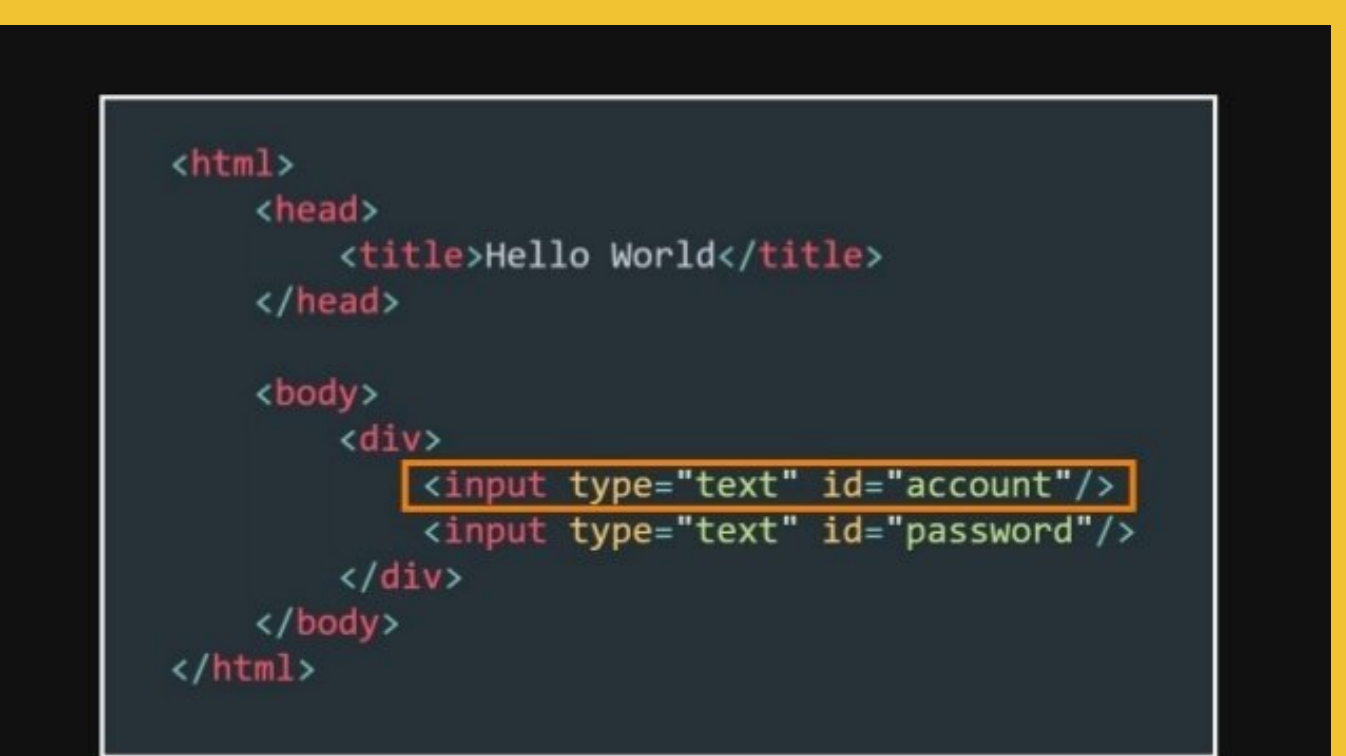

### //input[ @id = "account" ] /html/body/div/input[ @id = "account" ]

### **(**二**) Basic**:基本介紹與操作

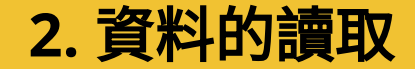

# **2.** 資料的讀取

**(**二**) Basic**:基本介紹與操作 **2.** 資料的讀取 常見的資料格式: **(1) CSV (2) XML (3) JSON (4) DB (**資料庫**) (5) RData (6) SPSS**、**Stata**、**SAS**、**Octave ...** 介紹如何讀取 **CSV** 檔

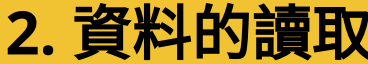

### **(**二**) Basic**:基本介紹與操作 讀取**CSV**: **STEP1**:使用**read.table()** 若發現 **CSV** 檔**(**或 **tab** 分隔值檔**)**內容有缺 漏,例如分隔資料格的分隔符號出現在傷 存格內。 在這個情況下應該改用 **read.csv2()** 或 **read.delim2()** 讀取資料。 [用法] **read.table (file =** 檔案路徑 **, header =** *TRUE or FALSE, sep = "*分隔符號*")* [ 參數設定 ] **file** 設定檔案的完整路徑 **header** 設定是否將資料的第一橫列設為直行名稱 **sep** 設定用來分隔資料的分隔符號 請取檔案的完整路徑 (在此為網路位址) theUrl < "http://www.jaredlander.com/data/Tomato%20First.csv" # 將檔案載入R, 在這裡設定 tomato  $\leq$  read.table ( file = theUrl, header = TRUE, sep = ",") **2.** 資料的讀取

**2.** 資料的讀取

**(**二**) Basic**:基本介紹與操作 讀取**CSV**: **STEP2**:使用**head()** [用法]

**head(**資料表名稱*)*

## **STEP3**:使用**data.frame()** [ 用法 ]

**data.frame (**變數*1 =* 名稱*1*, 變數*2 =* 名稱*2*, 變數*3 =* 名稱*3***,** 

...... **, stringsAsFactors =** *TRUE or False)*

### [引數設定]

**stringsAsFactors** 防止含 character (字元)的直行被轉為 factor, 保持 *character* 直行為原有的資料型態

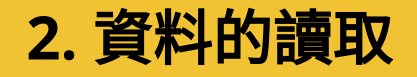

### **(**二**) Basic**:基本介紹與操作 **STEP2**、**STEP3**:執行結果 **STEP2、STEP3: 執行**

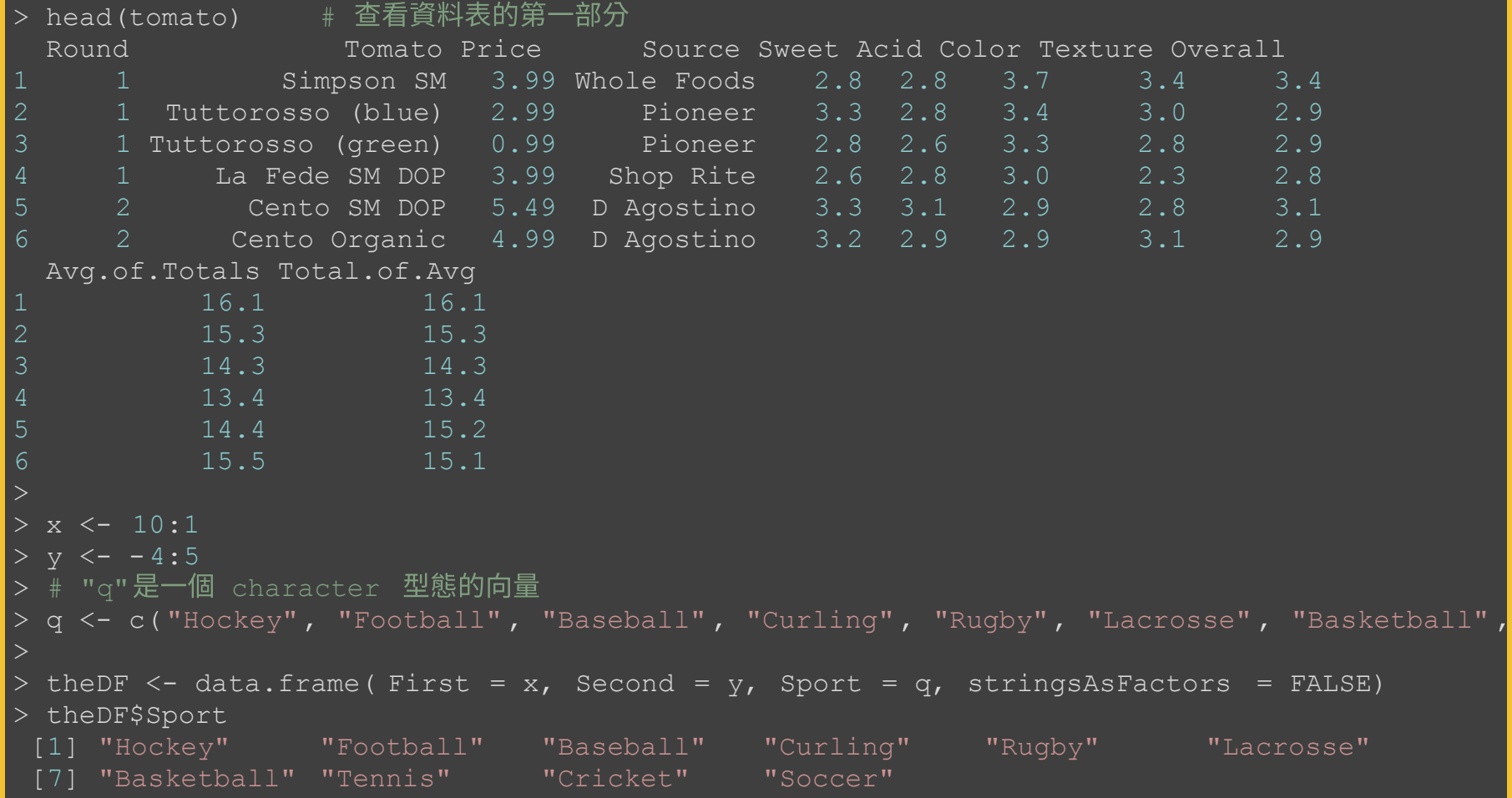

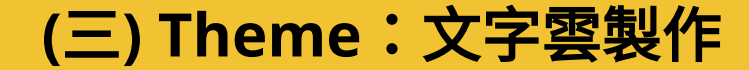

# **(**三**) Theme**: 文字雲製作

**(**三**) Theme**:文字雲製作

## **(1)** 是**"**文字探勘**"**上常用的呈現手法之一

## **(2)** 出現頻率越高的字詞,會加以突顯出來

**(3)** 比起表格類型的結果,文字雲更美觀

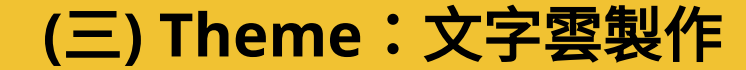

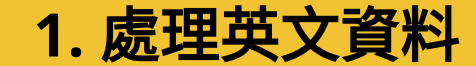

# **1.** 處理英文資料

**(**三**) Theme**:文字雲製作 **1.** 處理英文資料

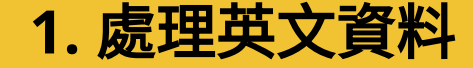

處理步驟:

**STEP 1**:準備要分析的資料 **STEP 2**:安裝和載入所需的套件 **STEP 3**:進行**"**文字探勘**" STEP 4**:製作**"**字詞矩陣**" STEP 5**:產生**"**文字雲**"**

參考教材:**Text mining and word cloud fundamentals in R**:**5 simple steps you should know**

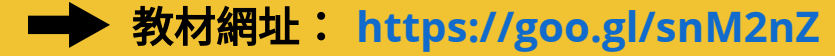

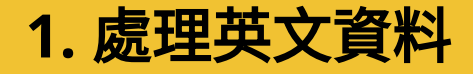

### **(**三**) Theme**:文字雲製作 **1.** 處理英文資料 **STEP 1**:準備要分析的資料

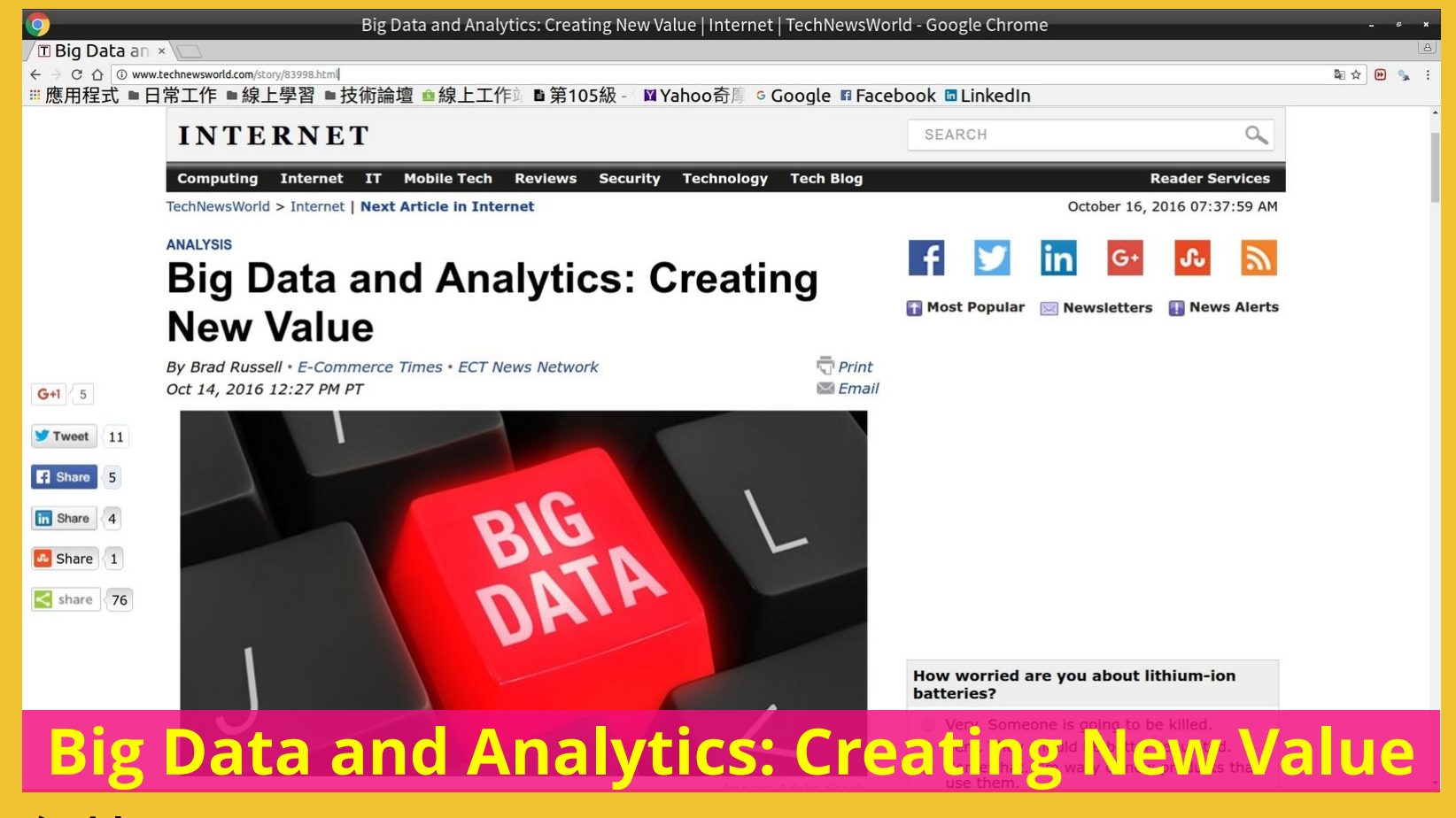

網址:**http://www.technewsworld.com/story/83998.html**

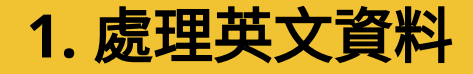

### **(**三**) Theme**:文字雲製作 **1.** 處理英文資料 **STEP 1**:準備要分析的資料

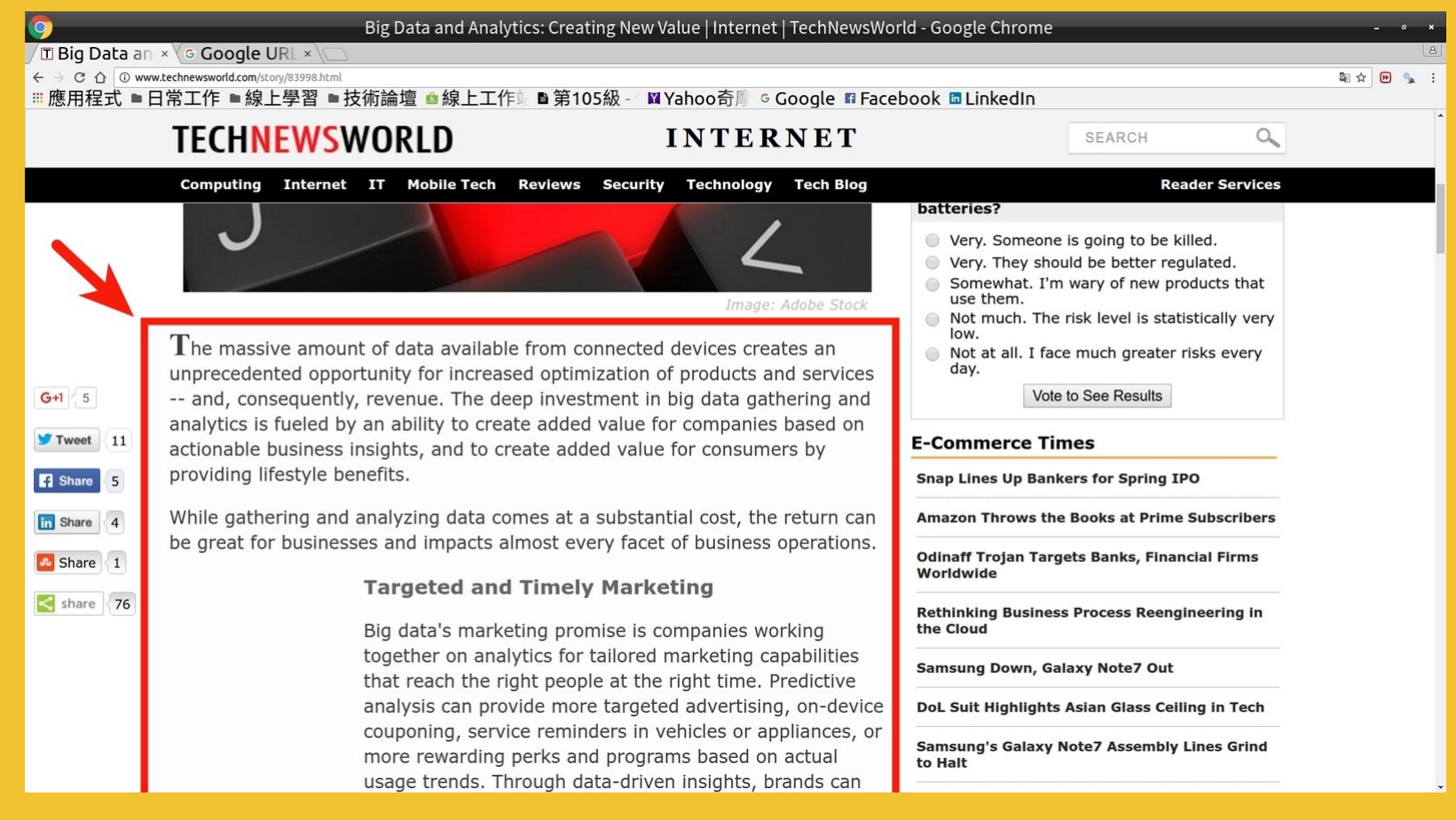

### 紅線圈選區域為本次欲分析之內容

### **(**三**) Theme**:文字雲製作 **1.** 處理英文資料 **STEP 2**:安裝和載入所需的套件

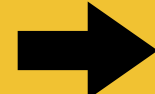

開啟 RStudio,在命令列中輸入以下指令:

### # 安裝套件

install.packages("rvest") # "網頁分析"用 install.packages("tm") # "文字探勘"用 install.packages("SnowballC") # Text stemming install.packages("wordcloud") # 產生"文字雲"用 install.packages("RColorBrewer") # Color palettes

```
# 載入套件
library("rvest")
library("tm")
library("SnowballC")
library("wordcloud")
library("RColorBrewer")
```
## 在 Chrome 點選"開發人員工具" (亦可按下 "**F12**"鍵)

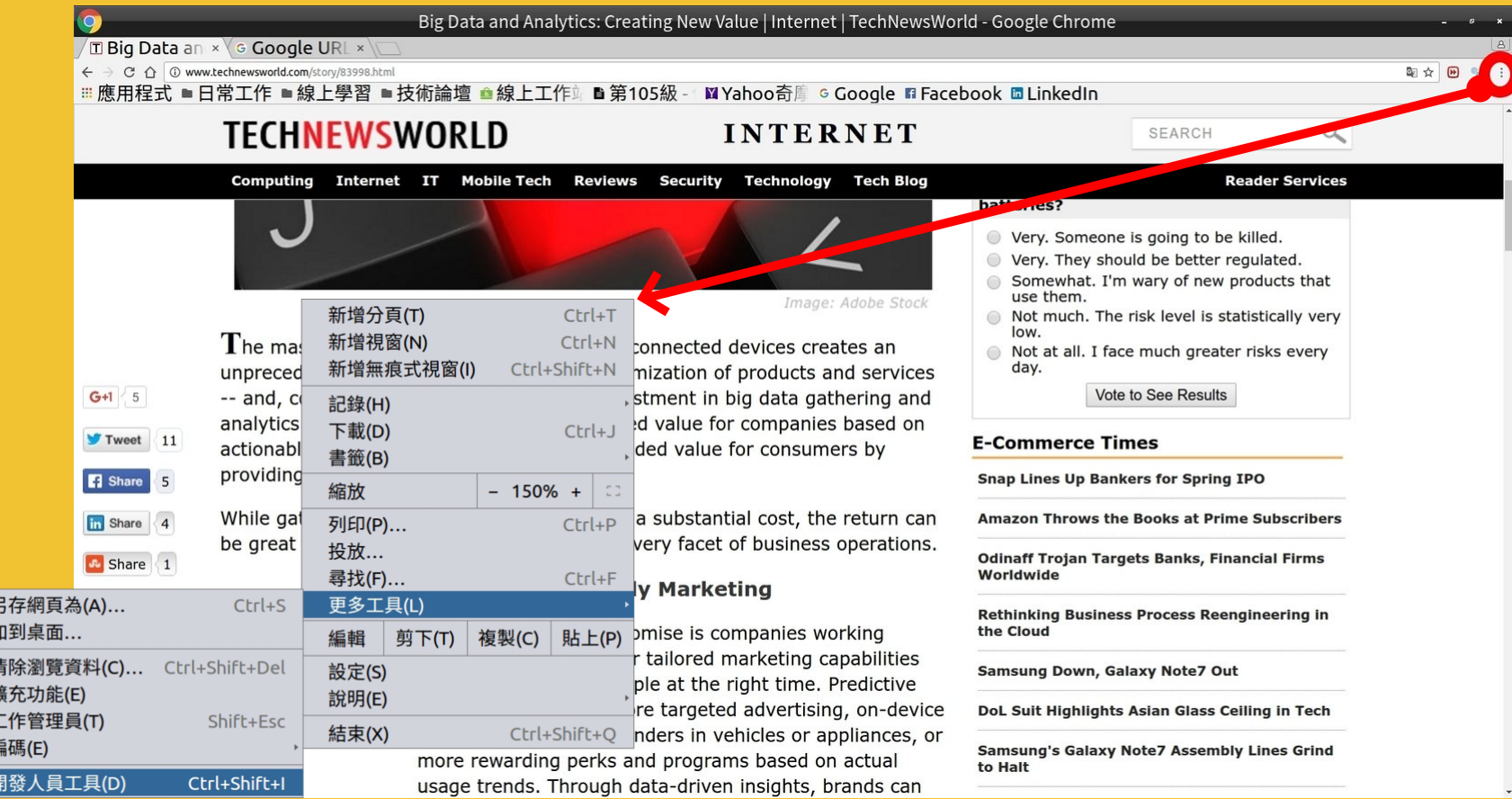

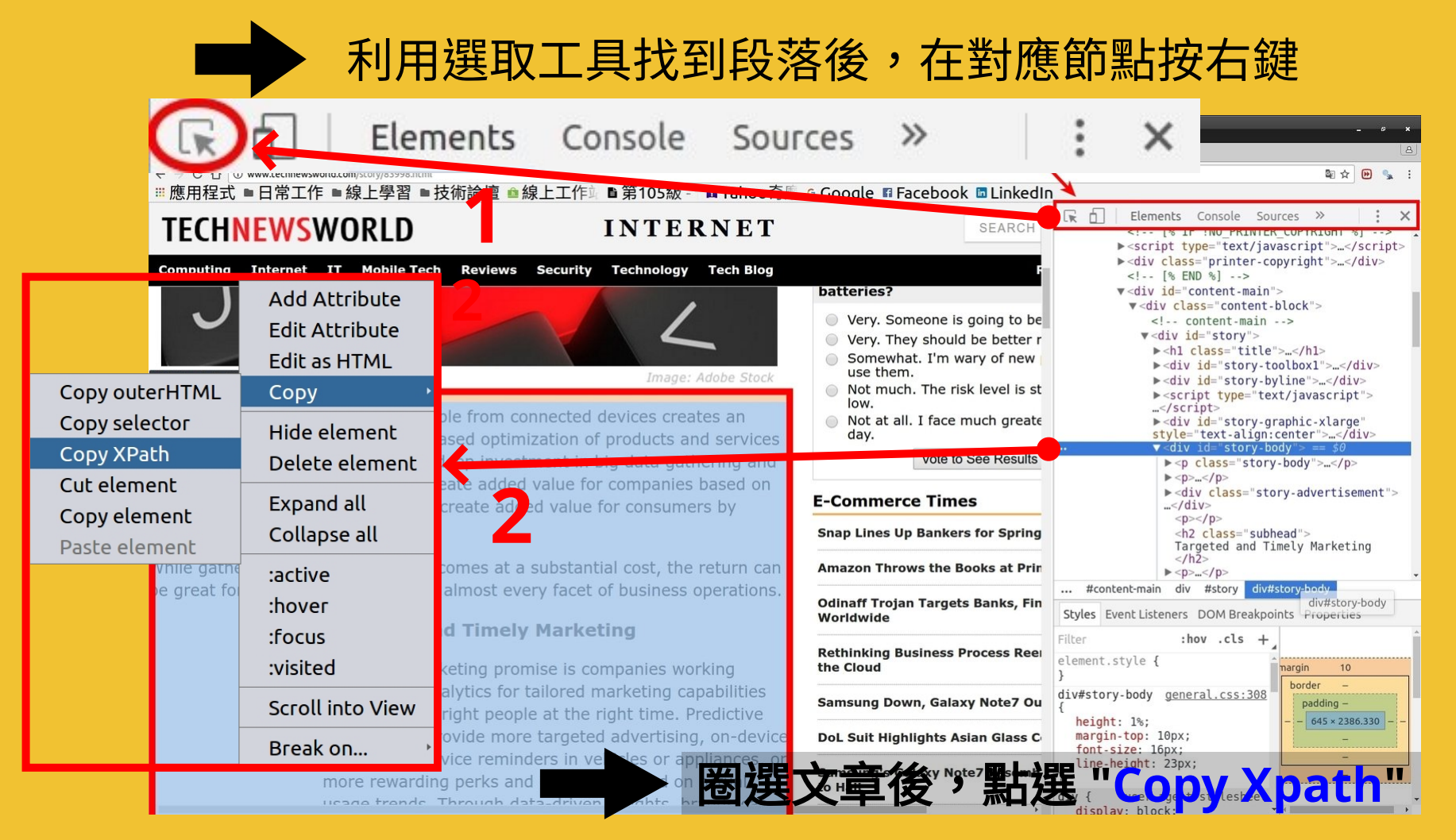

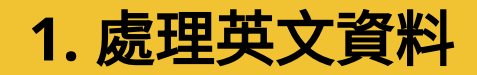

### 將取得的 Xpath 貼在記事本上 (稍後會用到)

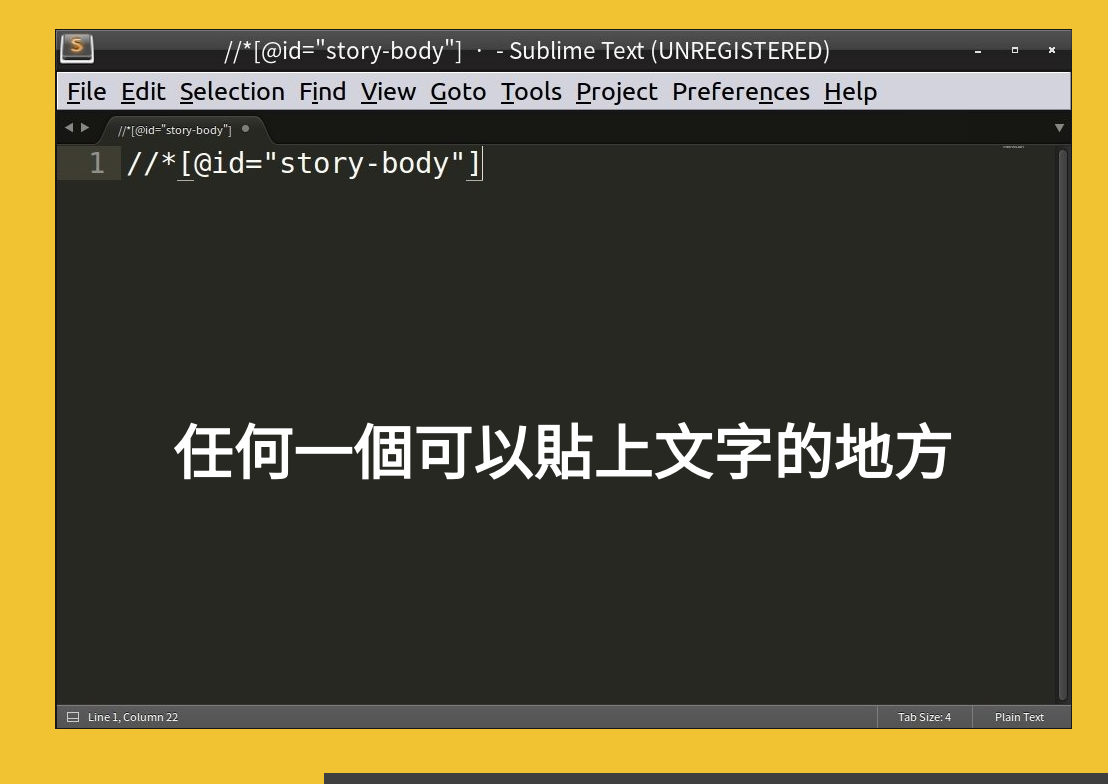

 $\chi$ 章的 Xpath: //\*[@id="story-body"]

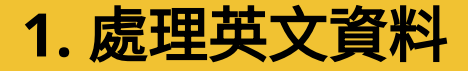

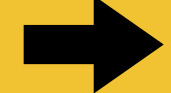

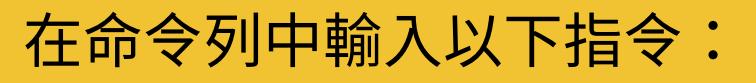

插取網頁內容,將網頁下載後存入"source.page"物件 source.page <- read html("http://www.technewsworld.com/story/83998.html")

# 利用 Xpath 取得文章內容 source.content  $\leq$  html nodes(source.page, xpath =  $\frac{1}{4}$ [@id="story-body"]')

# 取得 HTML 中的文字資料 content <- html text(source.content)

# 顯示資料 (此時文章仍包含多餘字元) content

### Console  $\sim$

 $\mid$  [1] "The massive amount of data available from connected devices creates an unpreced ented opportunity for increased optimization of products and services -- and, conseq uently, revenue. The deep investment in big data gathering and analytics is fueled b  $\vert$  y an ability to create added value for companies based on actionable business insigh ts, and to create added value for consumers by providing lifestyle benefits.\nWhile gathering and analyzing data comes at a substantial cost, the return can be great fo  $\mid$ r businesses and impacts almost every facet of business operations.\n\n\n\t\n\t<!--/ |/<![CDATA[\r\nqooqle ad client = \"ca-pub-9908785769620396\";\r\n/\* TNW-160 \*/\r\nqo | oqle ad slot = \"4586848310\";\r\ngoogle ad width = 160;\r\ngoogle ad height = 600;\ r\n//]]>//--><!--//<![CDATA[\r\n//]]>//-->\n\nTargeted and Timely Marketing\n\n\nR ig data's marketing promise is companies working together on analytics for tailored  $\mid$ marketing capabilities that reach the right people at the right time. Predictive ana lysis can provide more targeted advertising, on-device couponing, service reminders in vehicles or appliances, or more rewarding perks and programs based on actual usag e trends. Through data-driven insights, brands can take advantage of cross-sell and upsell opportunities.\nOther marketing and sales tactics include more targeted and t imely offers to increase a brand's ability to attract new customers, and to retain t hose they already have. Value-added services improve the customer experience in ways that garner greater customer loyalty.\nCompanies that know their customers better h ave a competitive advantage: They can deploy a highly targeted offer rapidly -- ofte n faster than their competitors. Media services such as Netflix and Pandora have dis

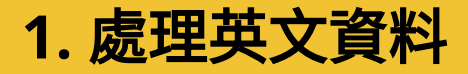

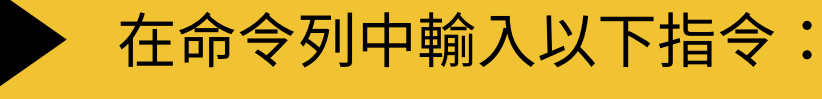

# 將內容以"語料庫"的形式儲存 docs <- Corpus(VectorSource(content))

# 檢查內容 inspect(docs)

Console  $\sim$ /  $\Rightarrow$ 

> inspect(docs)

<<VCorpus>> Metadata: corpus specific: 0, document level (indexed): 0 Content: documents: 1

 $\lfloor \lfloor 1 \rfloor \rfloor$ <<PlainTextDocument>> Metadata: 7

Content: chars: 5860

### 過濾特殊字元:在命令列中輸入以下指令,將特殊字元以"空白"取代

### # 將特殊的字元以"空白"取代

toSpace  $\leq$  - content transformer(function (x, pattern ) gsub(pattern, " ", x))

 $\overline{d}$ docs <- tm\_map(docs, toSpace, "/") # 將"/"以"空白"取代 docs <- tm\_map(docs, toSpace, "@") \_ # 將"@"以"空白"取代 docs < tm\_map(docs, toSpace, "\\|") # 將"\\|"以"空白"取代

### 過濾贅詞、符號:在命令列中輸入以下指令,移除贅詞和多餘的符號

# Convert the text to lower case docs <- tm\_map(docs, content\_transformer(tolower)) docs < tm\_map(docs, removeNumbers) # 移除數字

### # 移除常見的"轉折詞彙"

docs <- tm\_map(docs, removeWords, stopwords("english")) docs <- tm map(docs, removePunctuation) # 移除標點符號 docs <- tm\_map(docs, stripWhitespace) # 移除額外的"空白"

### **(**三**) Theme**:文字雲製作 **1.** 處理英文資料 **STEP 4**:製作**"**字詞矩陣**"**

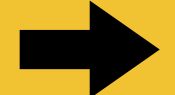

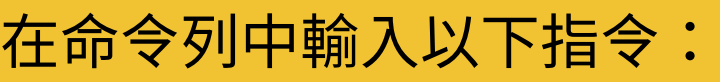

dtm <- TermDocumentMatrix(docs)

 $m \le -a s$ . matrix (dtm)

 $v \leq -s$  sort (rowSums(m), decreasing = TRUE)

 $d \le -$  data.frame(word = names(v), freq = v)

# 顯示前10個出現頻率最高的字詞  $head(d, 10)$ 

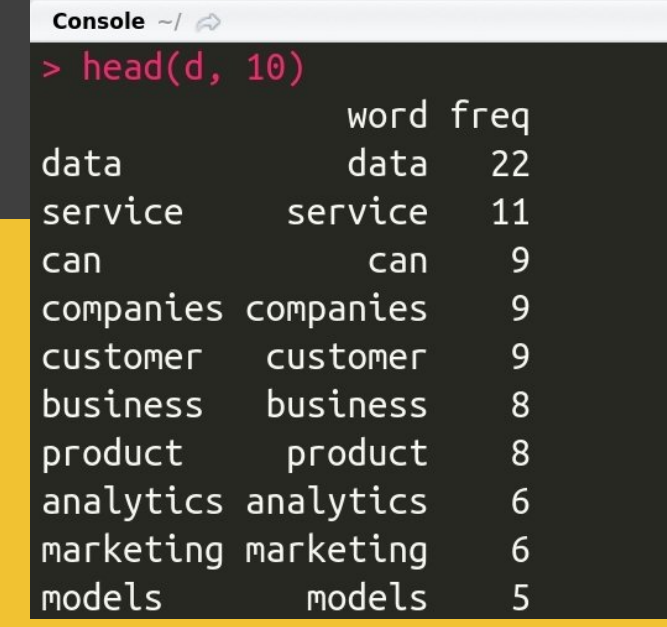

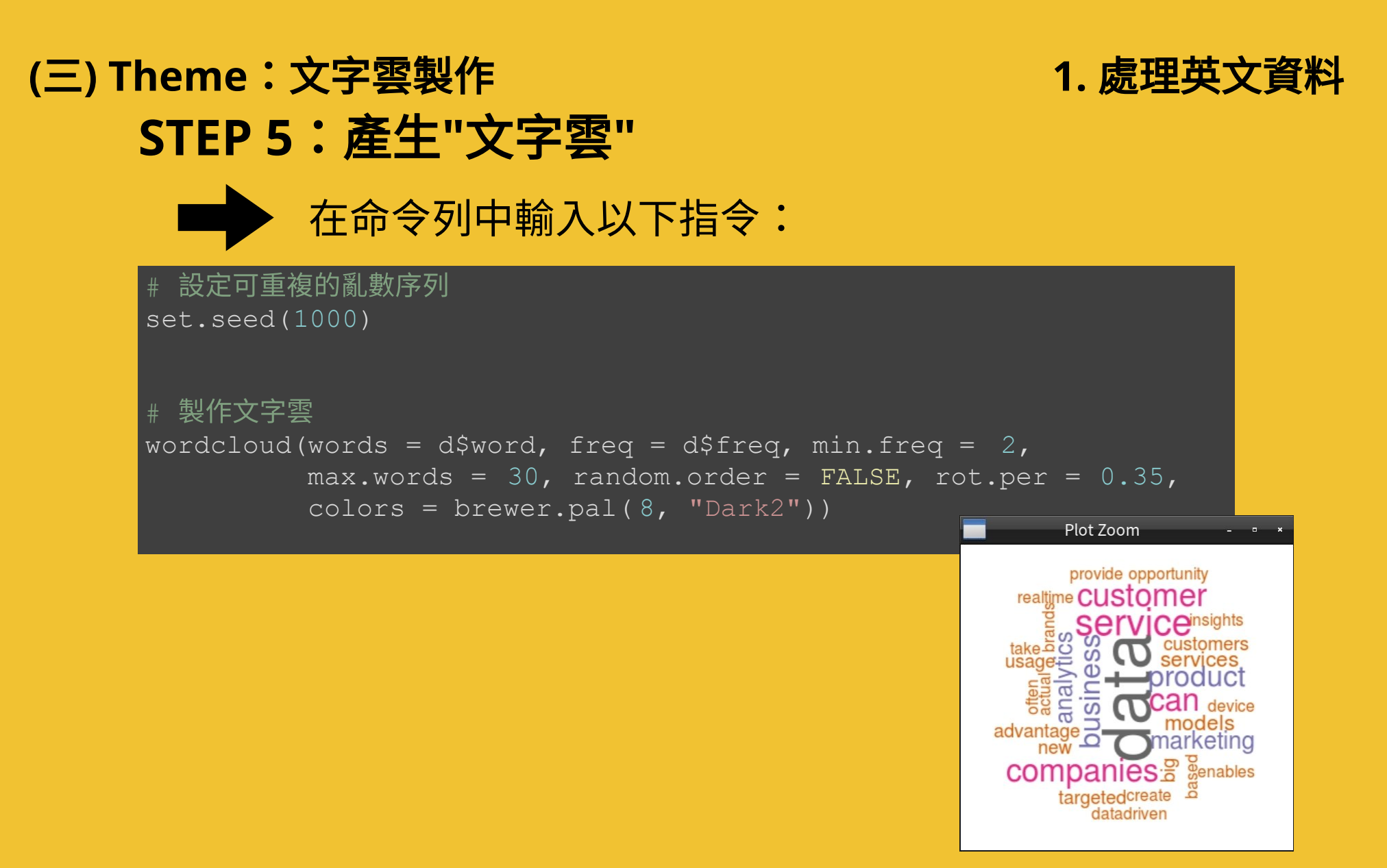

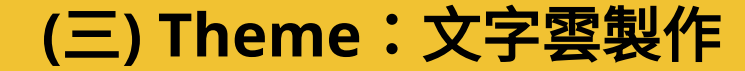

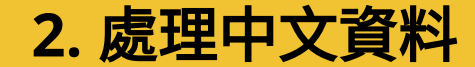

# **2.** 處理中文資料

**(**三**) Theme**:文字雲製作 **2.** 處理中文資料

處理步驟:

**STEP 1**:準備要分析的資料 **STEP 2**:安裝和載入所需的套件 **STEP 3**:進行**"**文字探勘**" STEP 4**:製作**"**字詞矩陣**" STEP 5**:產生**"**文字雲**"**

參考教材:文字資料探勘實作

教材網址: **http://andrew.ga/works/TextMining/**

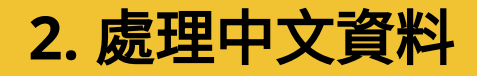

### **(**三**) Theme**:文字雲製作 **2.** 處理中文資料 **STEP 1**:準備要分析的資料

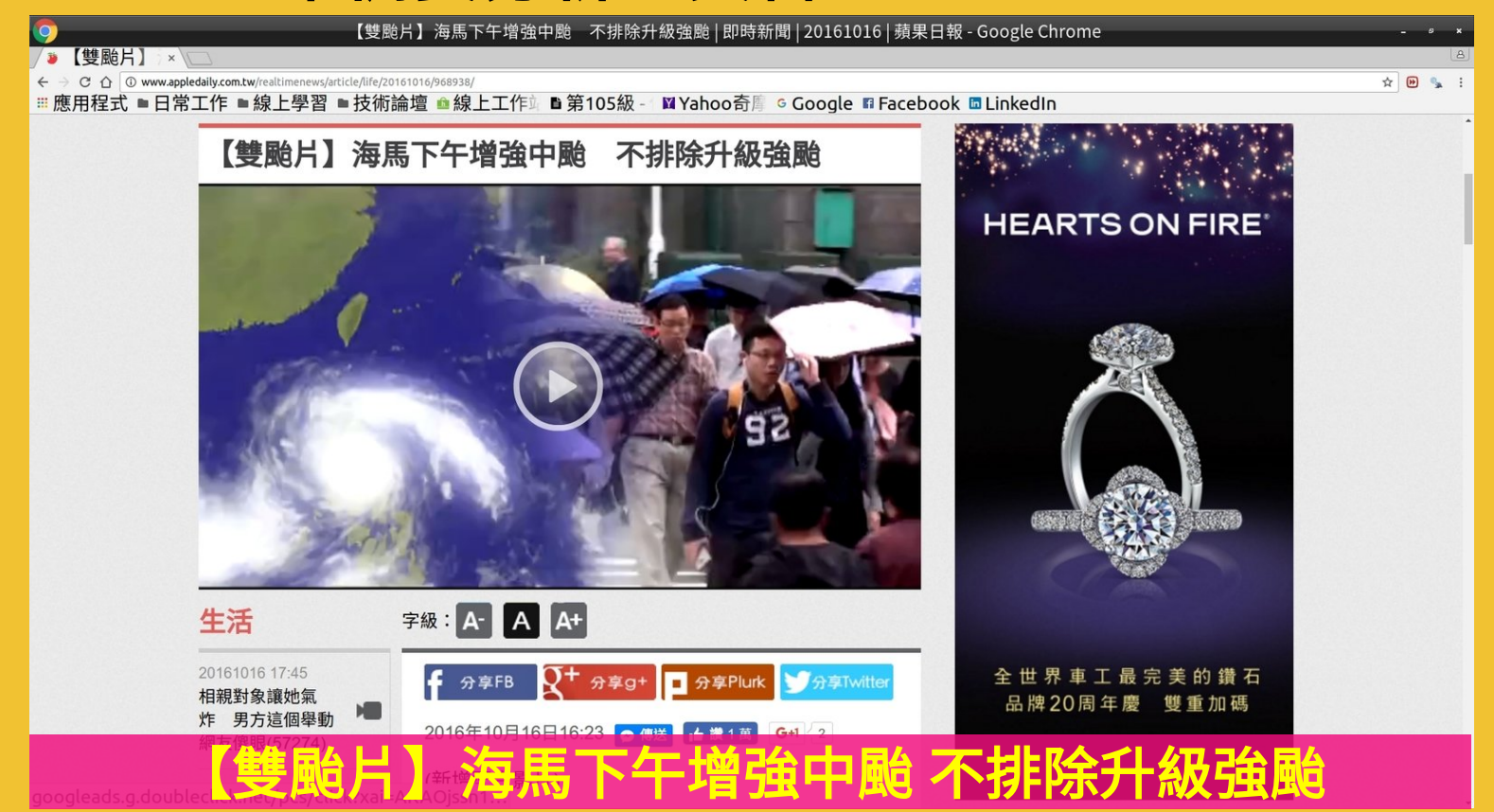

網址: **http://www.appledaily.com.tw/realtimenews/arti cle/life/20161016/968938/**

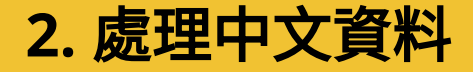

### **(**三**) Theme**:文字雲製作 **2.** 處理中文資料 **STEP 1**:準備要分析的資料

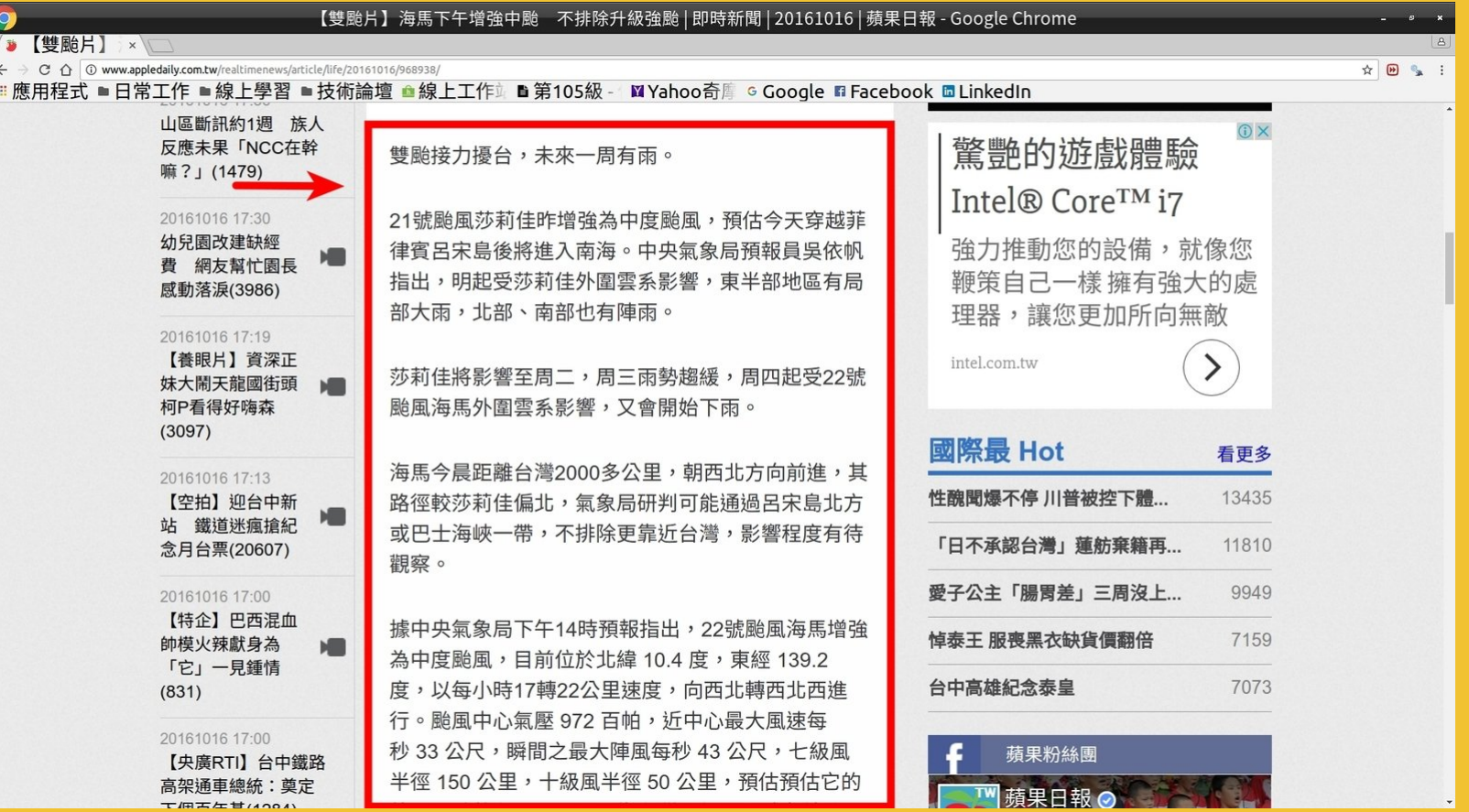

紅線圈選區域為本次欲分析之內容

### **(**三**) Theme**:文字雲製作 **2.** 處理中文資料 **STEP 2**:安裝和載入所需的套件

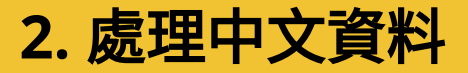

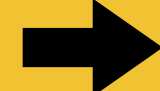

開啟 RStudio,在命令列中輸入以下指令:

### # 安裝套件

install.packages("rvest") # "網頁分析"用 install.packages("jiebaR") # "中文斷詞"用 install.packages("tm") # "文字探勘"用 install.packages("wordcloud2") # 產生"文字雲"用

# 載入套件 library("rvest") library("jiebaR") library("tm") library("wordcloud2")

### 在 Chrome 點選"開發人員工具" (亦可按下 "**F12**"鍵)

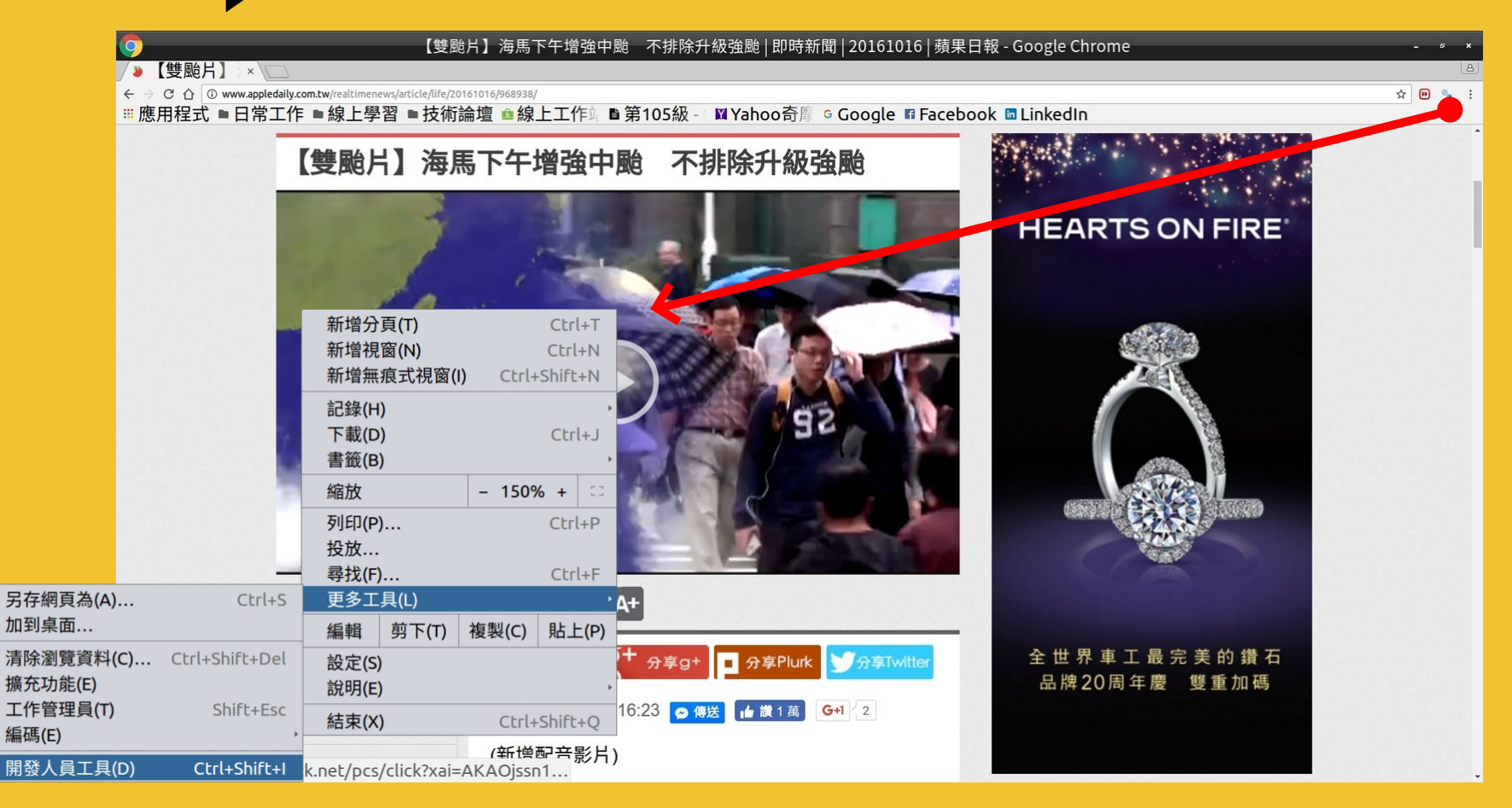

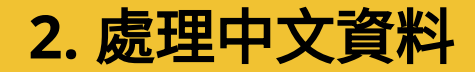

利用選取工具找到段落後,在對應節點按右鍵

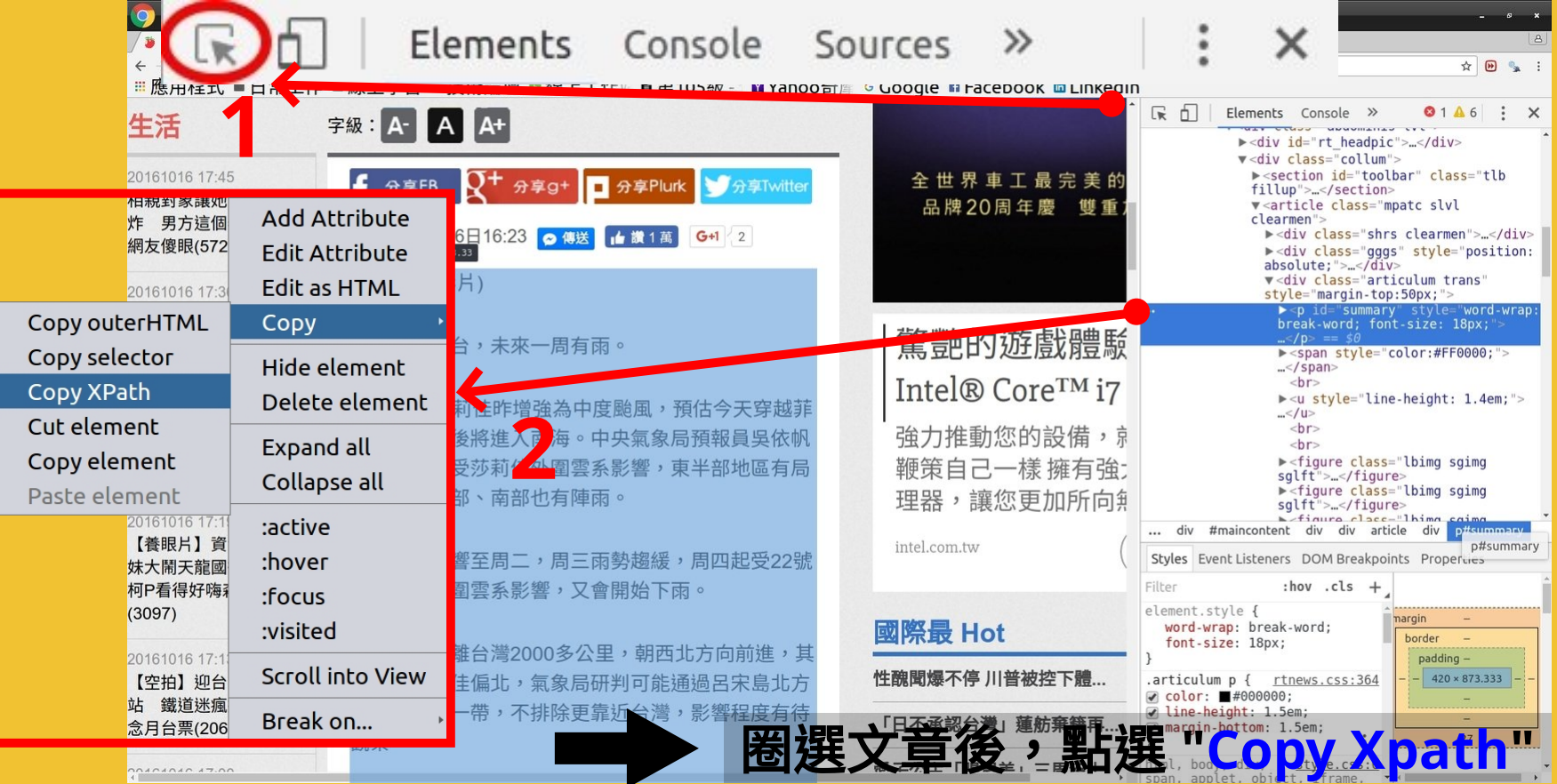

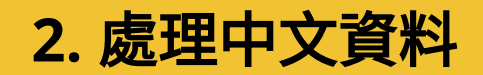

### 將取得的 Xpath 貼在記事本上 (稍後會用到)

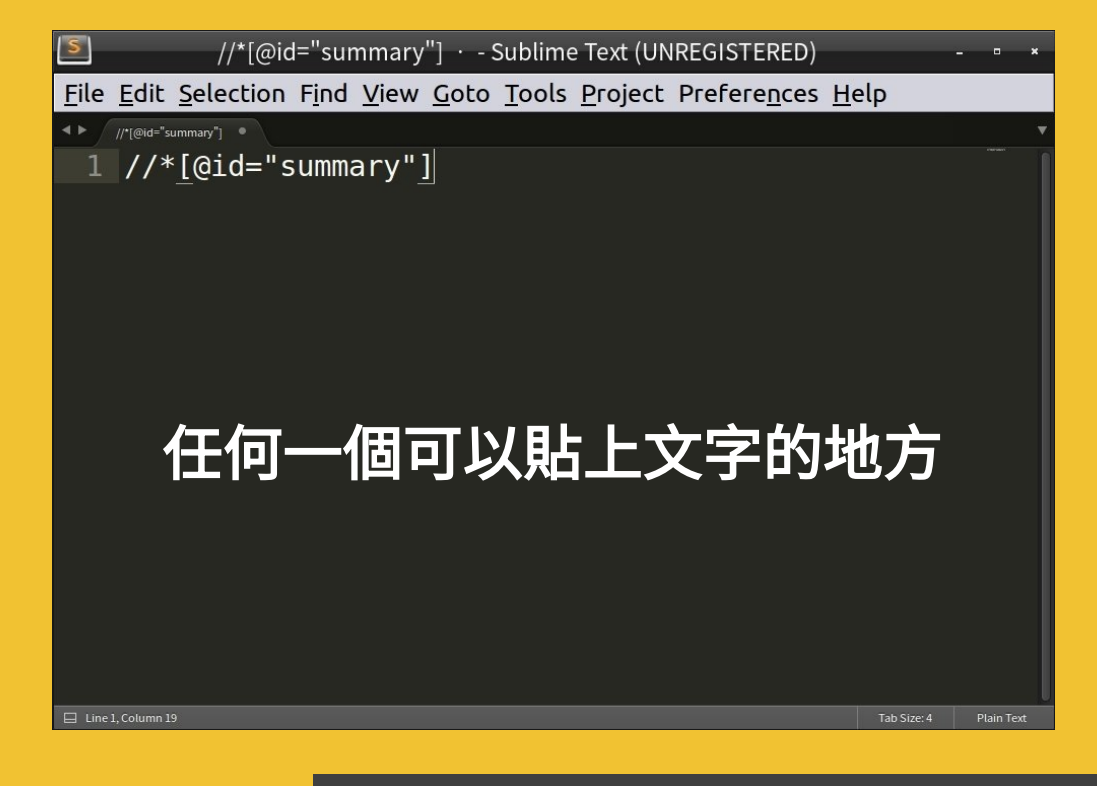

文章的 **Xpath**: //\*[@id="summary"]

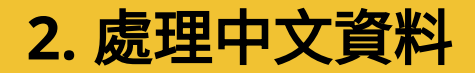

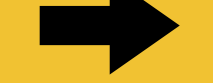

### 在命令列中輸入以下指令:

### # 擷取網頁內容,將網頁下載後存入"source.page"物件

source.page <- read html( "http://www.appledaily.com.tw/realtimenews/article/life/20161016/968938/"

# 利用 Xpath 取得文章內容 source.content <- html nodes(source.page, xpath =  $'/$ /\*[@id="summary"]')

# 取得 HTML 中的文字資料 content <- html text(source.content)

# 顯示資料 (此時文章仍包含多餘字元) content

# 啟用 jiebaR 套件裡的斷詞引擎  $mixseq = worker()$ content.vec  $\leq$  segment (code = content, jiebar = mixseq)

### $Coneole$ [1] "(新增配音影片)雙颱接力擾台,未來一周有雨。21號颱風莎莉佳昨增強為中度颱風,預估今 天穿越菲律賓呂宋島後將進入南海。中央氣象局預報員吳依帆指出,明起受莎莉佳外圍雲 ,東半部地區有局部大雨,北部、南部也有陣雨。莎莉佳將影響至周二,周三雨勢趨緩, 受22號颱風海馬外圍雲系影響,又會開始下雨。海馬今晨距離台灣2000多公里,朝西北方向前進 ,其路徑較莎莉佳偏北,氣象局研判可能通過呂宋島北方或巴士海峽一帶,不排除更靠近台灣 影響程度有待觀察。據中央氣象局下午14時預報指出,22號颱風海馬增強為中度颱風,目前位於 北緯 10.4 度,東經 139.2 度,以每小時17轉22公里速度,向西北轉西北西進行。颱風中心氣劇 972 百帕,近中心最大風速每秒 33 公尺,瞬間之最大陣風每秒 43 公尺,七級風半徑 里,十級風半徑 50 公里,預估預估它的外圍雲系將在周四、五影響台灣天氣,屆時各地降雨機 |率逐漸增加,東半部、南部地區及北部山區有短暫陣雨,其他地方也會有局部短暫陣雨。但實際 影響台灣的時間及程度,仍需視其路徑及發展,不排除未來有機會進一步增強為強烈颱風的可能 性。(王嘉慶、即時新聞中心/台北報導)出版時間 07:45更新時間 19:00'

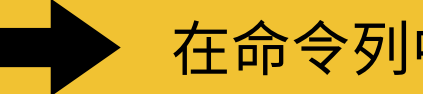

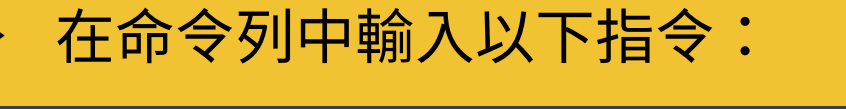

```
space tokenizer = function (x) {
    \frac{1}{2}unlist(strsplit(as.character(x[[ 1]]), '[[:space:]]+'))
iieba tokenizer = function (d) {
    unlist(segment(d[[ 1]], mixseg))
# 撰寫 CNCorpus 副程式
#### CNCorpus Function Start ####
\text{CNCorpus} = \text{function}(\text{d.vec})doc <- VCorpus (VectorSource(d.vec))
    doc \leq - unlist(tm map(doc , jieba tokenizer), recursive = F)
    doc \langle - lapply(doc, function(d)paste(d, collapse = ''))
        Corpus(VectorSource(doc))
#### CNCorpus Function END ####
```
### CNCorpus 副程式:將內容以"語料庫"的形式儲存

### **(**三**) Theme**:文字雲製作 **2.** 處理中文資料 **STEP 4**:製作**"**字詞矩陣**"**

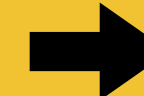

### 在命令列中輸入以下指令:

content.corpus = CNCorpus(list(content.vec)) # 執行 CNCorpus 副程式 content.corpus < tm\_map(content.corpus, removeNumbers) # 移除數字

control.list = list(wordLengths =  $c(2, \text{Inf})$ , tokenize = space tokenizer) content.dtm <- DocumentTermMatrix(content.corpus, control = control.list)

inspect(content.dtm) # 檢查內容

,inspect(content.dtm) # 檢查內容 <<DocumentTermMatrix (documents: 1, terms: 116)>> Non-/sparse entries: 116/0 Sparsity  $: 0\%$ Maximal term length: 5 : term frequency (tf) Weighting Terms Docs 一周 一帶 七級風 下午 下雨 中央氣象局 中度颱風 中心 今天 今晨 位於 偏北  $\begin{array}{cccccccccccccc} 1 & 1 & 1 & 1 & 1 & 1 & 1 \end{array}$  $\overline{2}$  $2 \quad 3 \quad 1$ Terms Docs 公尺 公里 其他 出版 前進 北方 北緯 北部 十級 半徑 南海 南部 即時新聞  $1$  2 3 1 1 1 1 1 2 1 2 Terms Docs 受莎莉佳 可能 可能性 台北 台灣 各地 吳依帆 呂宋島 周三 周二 周四 地區 地方  $\begin{array}{cccccccccccccc} 1 & & 1 & & 1 & & 1 & & 1 & & 4 & & 1 & & \end{array}$ Terms Docs 報導 增加 增強 外圍 多公里 大雨 天氣 實際 將在 小時 局部 屆時 山區 巴士海峽  $1 \quad 1 \quad 1 \quad 3 \quad 3 \quad 1 \quad 1 \quad 1 \quad 1 \quad 1 \quad 1$ 

Terms |Docs 強烈颱風 影片 影響 後將 指出 排除 接力 擾台 新增 方向 明起 時間 更新 最大  $1 \quad 1 \quad 6 \quad 1 \quad 2 \quad 2 \quad 1 \quad 1 \quad 1 \quad 1 \quad 1$ 

## **(**三**) Theme**:文字雲製作 **2.** 處理中文資料 **STEP 5**:產生**"**文字雲**"**

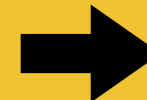

### 在命令列中輸入以下指令:

frequency <- colSums(as.matrix(content.dtm)) frequency  $\leq$  sort (frequency, decreasing = TRUE) [1:100]

wordcloud2(as.table(frequency), fontFamily = '微软雅黑', shape = 'star')

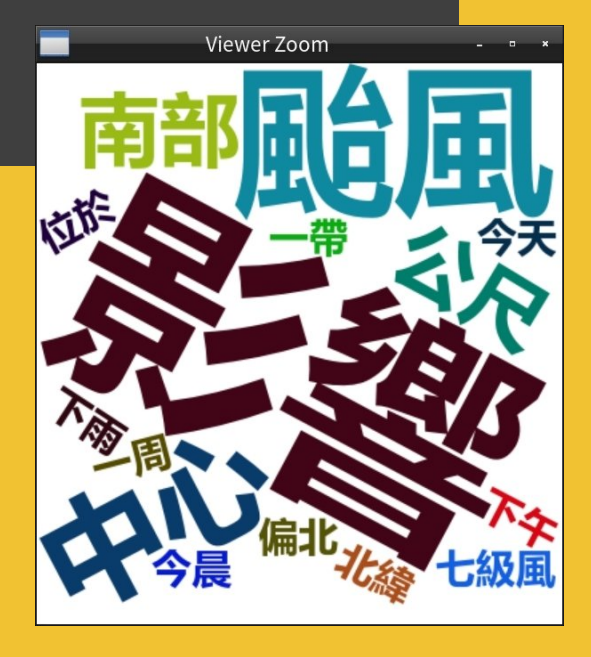

# **(**四**) Reference**: 學習資源

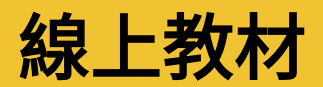

- 一、中文教材
	- **http://datascienceandr.org/** 1. **R** 語言翻轉教室 - Wush Wu、Chih Cheng Liang、Johnson Hsieh
	- 2. 手把手教你 **R** 語言資料分析實務 張毓倫&陳柏亨 **http://goo.gl/18mwug**
	- 3. **R** 軟體與資料探勘之開發與應用 陳志華 **https://goo.gl/NPdzzP**

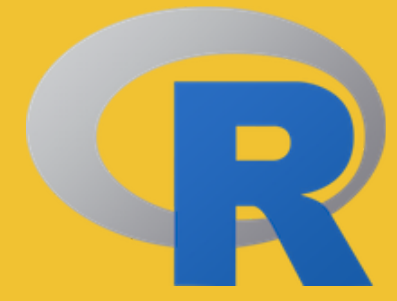

- 二、英文教材
	- 1. **DataCamp**

**https://www.datacamp.com/**

2. **R for Data Science**

**http://r4ds.had.co.nz/**

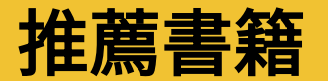

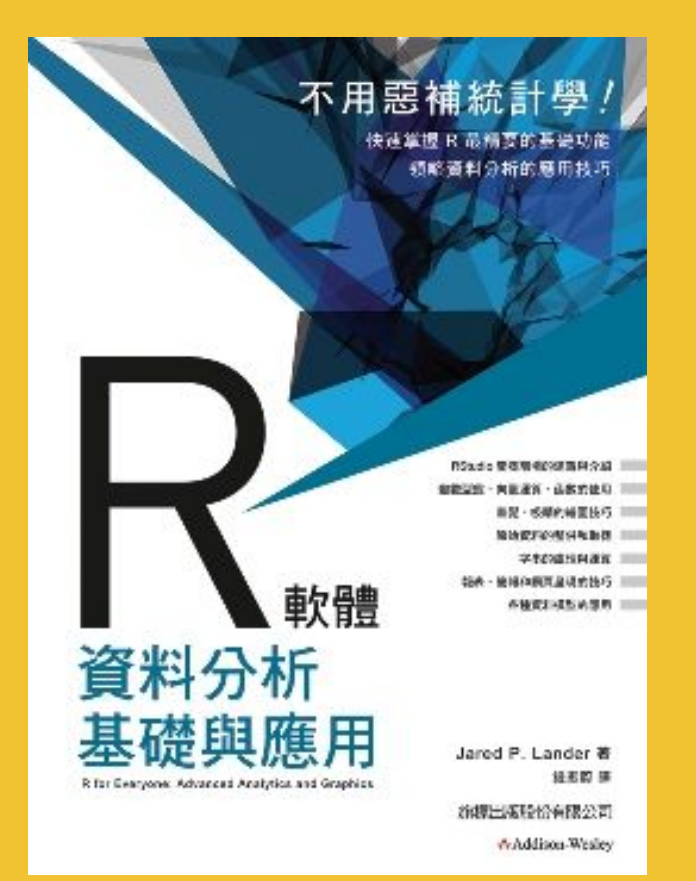

# **R** 軟體資料分析基礎與應用

作者: Jared P. Lander 譯者:鍾振蔚 出版社:旗標

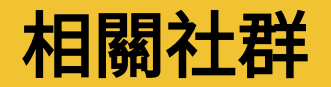

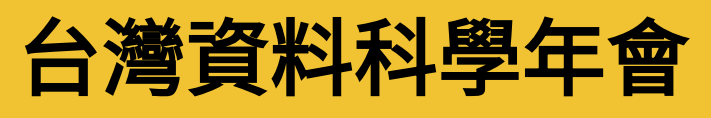

**https://www.facebook.com/twdsconf/**

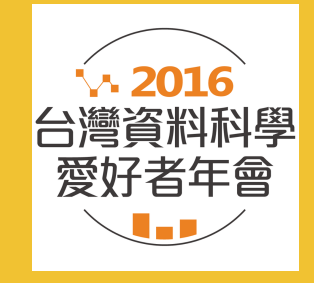

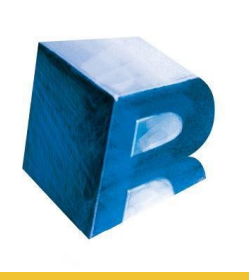

# **Taiwan R User Group**

**https://www.facebook.com/Tw.R.User/**

VISUALIZATION

### 資料視覺化 **/ Data Visualization DATA**

**https://www.facebook.com/data.visualize/**

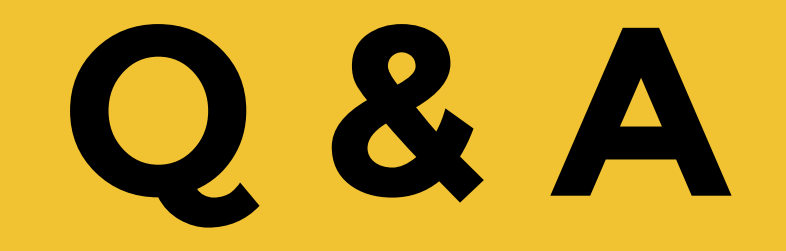